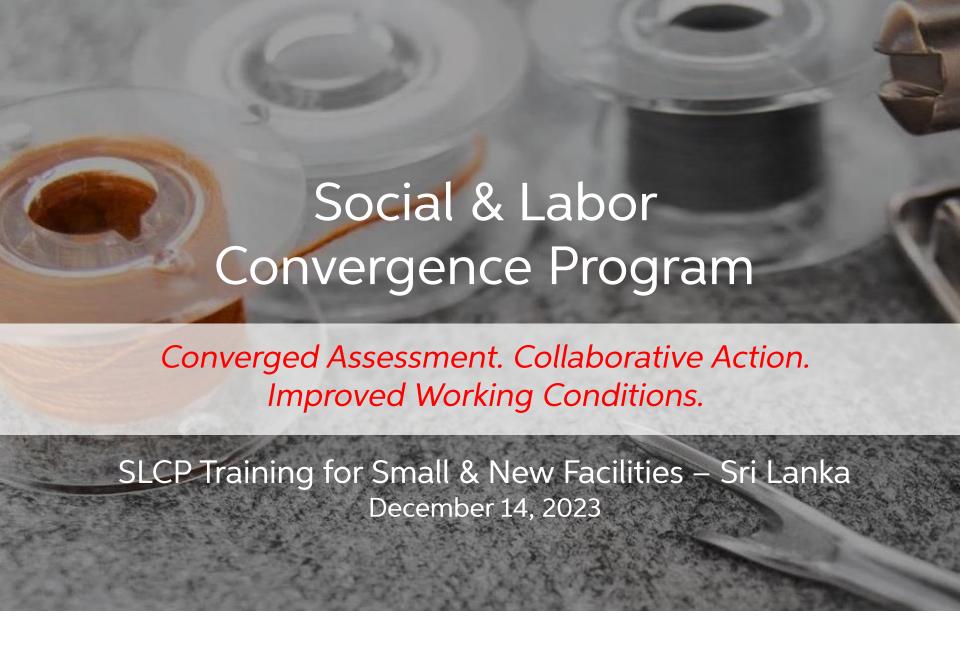

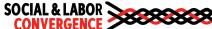

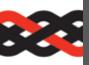

## Welcome to today's webinar!

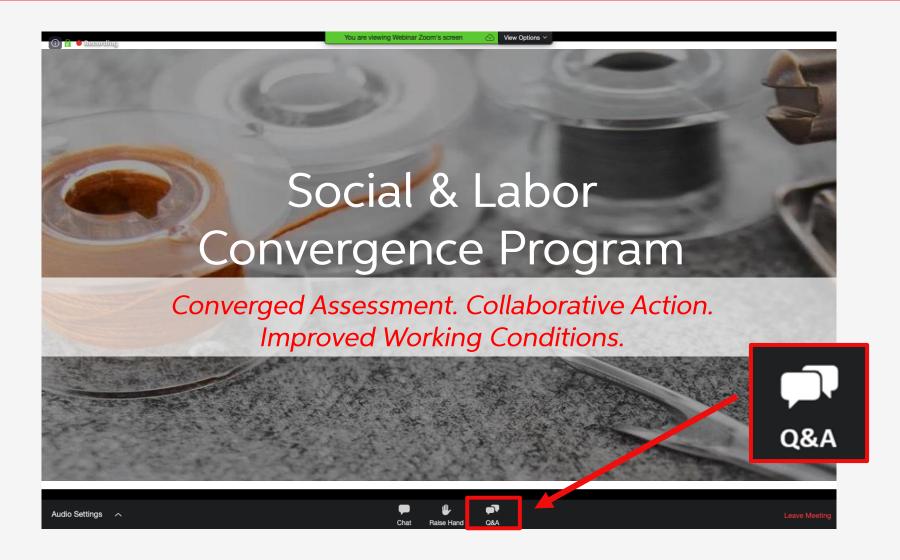

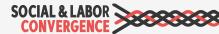

## Table of contents

| Topic                           | Time    | Objective                                                                |
|---------------------------------|---------|--------------------------------------------------------------------------|
| 1. Welcome                      | 15 min. | Welcome the participants and introduction                                |
| 2. About SLCP                   | 10 min. | Introduce SLCP , how SLCP works and the brands that accept verified data |
| 3. Register for the E-Learning  | 5 min.  | Understand the e-learning requirements                                   |
| 4. Register on the Gateway      | 15 min. | Learn about the SLCP IT system and how to register on the Gateway        |
| 5. Preparing for the Assessment | 15 min. | Learn about the assessment process and how to prepare                    |
| Break                           | 5 min.  |                                                                          |
| 6. Filling in the Tool          | 15 min. | Understand how to properly fill in the Data Collection Tool              |
| 7. Common Misunderstandings     | 15 min. | Understand how to avoid common mistakes when filling in the Tool         |
| 8. Verification                 | 15 min. | Introduce and walk through the verification process                      |
| 9. Sharing SLCP Data            | 10 min. | Learn how to share your SLCP verified data                               |

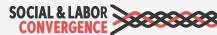

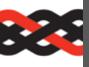

### What will you learn?

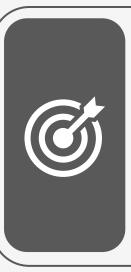

#### Objectives

- How to register on E-learning and Gateway
- ➤ How to prepare for your self/joint-assessment
- How to navigate the Tool
- How to properly fill in the Tool
- How to avoid common misunderstandings

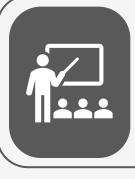

#### **Form**

- Presentation
- Room for questions

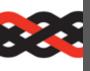

### Meet the Speakers

#### **SOCIAL & LABOR CONVERGENCE**

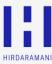

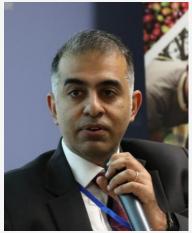

Nikhil Hirdaramani Director of The Hirdaramani Group and SLCP Council Member

What is your favorite pastime? Singing

#### **SOCIAL & LABOR CONVERGENCE**

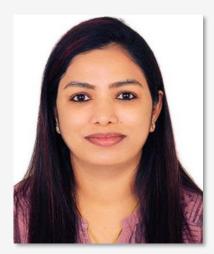

Reshma KT Support Lead, SLCP

What is your favorite pastime? Cooking, watching movies, playing with my son

#### **SOCIAL & LABOR CONVERGENCE**

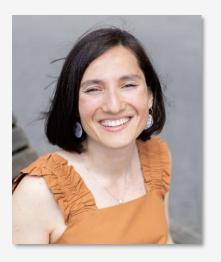

Sevinc Aktas Ilgun Support Manager, **SLCP** 

What is your favorite pastime? Listening to music, walking by the beach

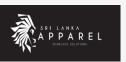

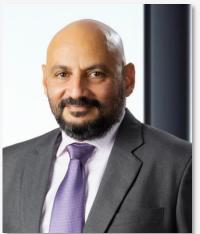

Yohan Lawrence Secretary General JAAF

What is your favorite pastime? Morning exercise & relaxing with my 2 and 4 legged children

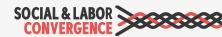

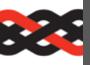

### Meet the Speakers

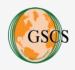

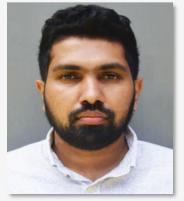

Kavindu Kasun Karunathilaka Country Manager **GSCS** International Ltd

What is your favorite pastime? Travelling & sightseeing

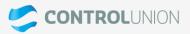

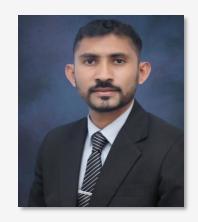

Prabhath Rathnayake Director / Scheme Manager / APAC Lead (Social Compliance Programs) Control Union

What is your favorite pastime? Reading

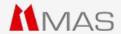

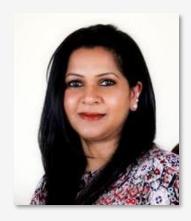

Shyamali Liyanage Deputy General Manager – Compliance and Social Sustainability MAS KREEDA

What is your favorite pastime? Spending time with my Cats!

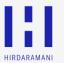

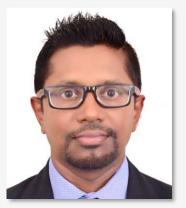

Suresh Rathnayake Divisional Manager Social Compliance & OHS - Hirdaramani Group

What is your favorite pastime? Watching sports, travel with family!

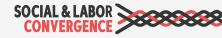

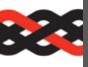

## Meet the support team today!

#### Answering your questions!

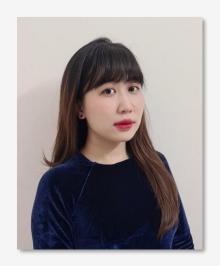

Han Nguyen

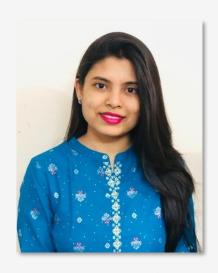

Urtty Majumder

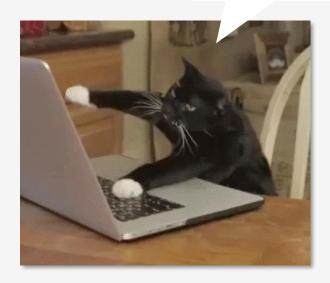

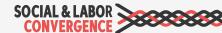

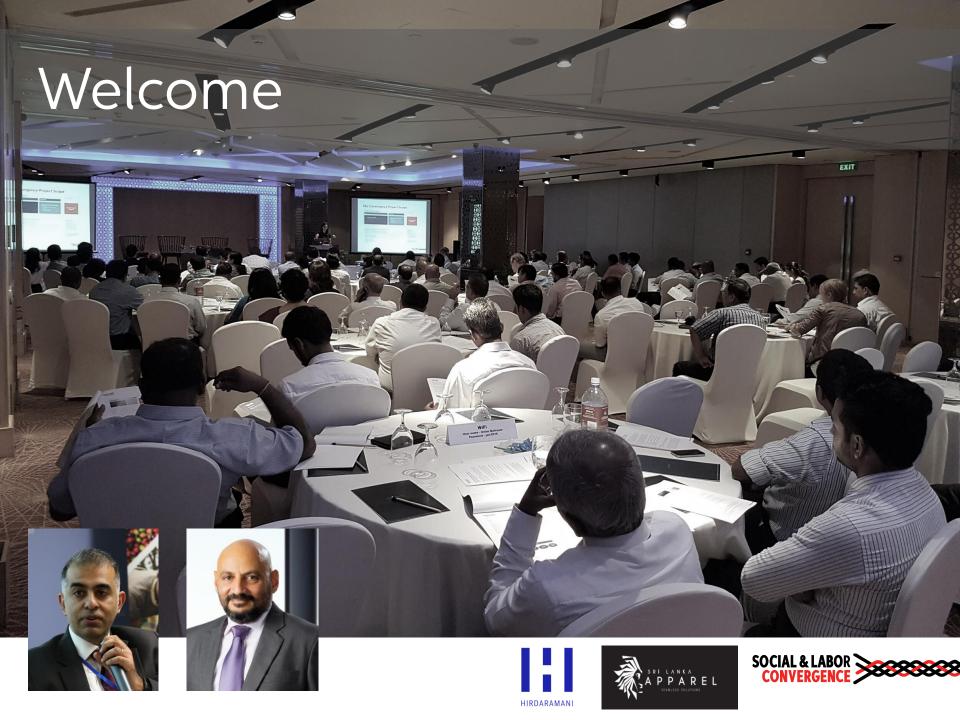

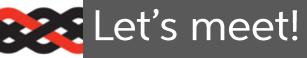

- 1) Which type of organization do you work for?
- 2) Are you already registered on the SLCP Gateway?
- 3) How many social audits/assessments does your facility complete each year?
- 4) Have you already completed an SLCP assessment (including verification) so far?
- 5) Did you attend one of SLCP's training sessions in 2023?
- 6) What is your favorite pastime?

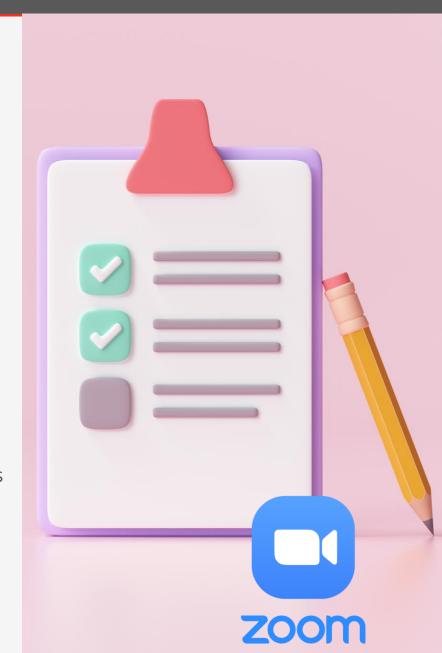

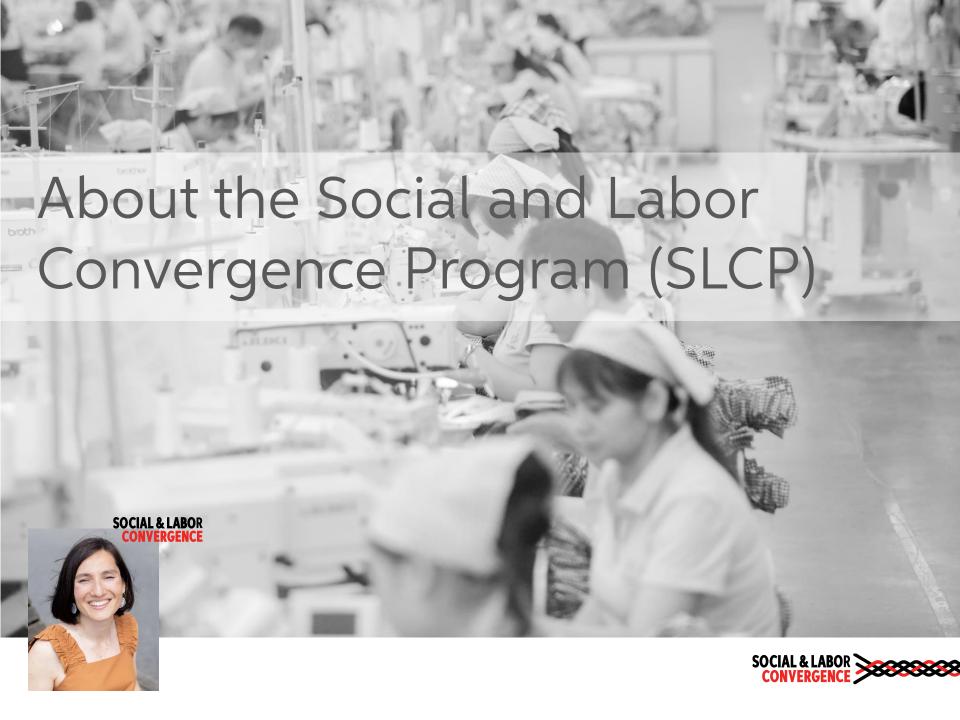

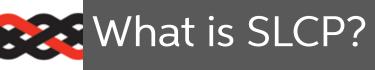

SLCP is a multi-stakeholder initiative to reduce audit fatigue and improve working conditions.

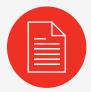

Implements the Converged Assessment Framework (CAF) to collect & verify social compliance data.

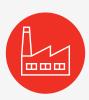

SLCP verified data is owned by the facility and can be shared with all business partners.

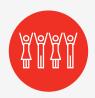

Replaces the need for repetitive audits and frees up resources for improvement programs.

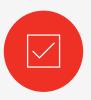

Provides credible data that supports endusers to meet due diligence requirements

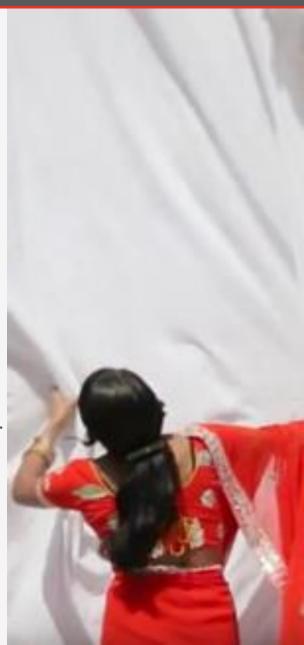

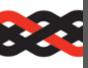

## SLCP Signatories – Who are they?

SLCP is a signatory-driven multi-stakeholder initiative.

You can find the full list of signatories here.

264 Signatories

51 Brands | Retailers

45 Manufacturers

**103** Audit Firms

30 MSIs | Standard Holders | Civil Society

**5** Consultancies

**10** Service Providers

7 Agents

12 Industrial Associations

2 National Governments

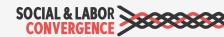

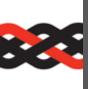

## Brands & Standard Holders that accept SLCP Data

For more details, including which countries and tiers brands & standard holders accept SLCP data from, please see the full list on our <u>website</u>.

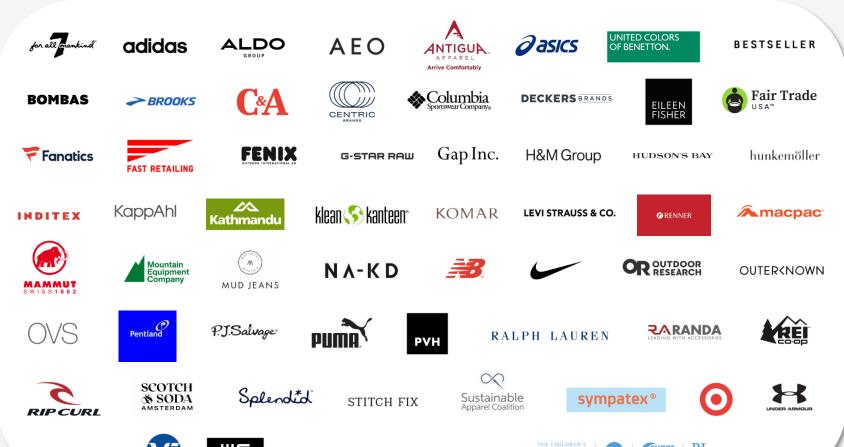

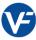

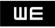

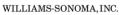

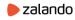

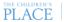

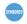

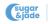

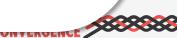

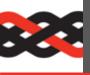

#### Which manufacturers use SLCP?

Over 10,000 facilities have created an account on Gateway and started their SLCP assessment process, including from the manufacturers below:

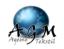

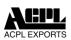

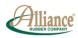

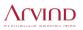

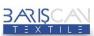

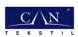

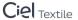

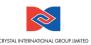

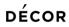

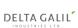

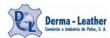

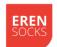

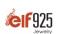

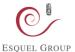

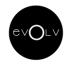

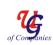

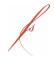

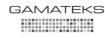

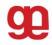

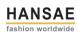

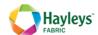

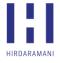

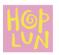

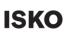

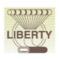

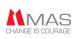

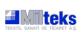

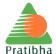

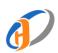

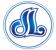

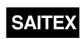

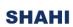

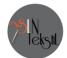

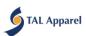

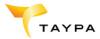

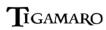

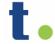

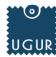

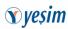

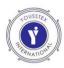

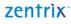

For an overview of individual facilities participating in the SLCP assessment process, view the public facility list.

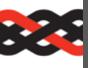

## Where is SLCP available?

SLCP is available in 62 countries/regions.

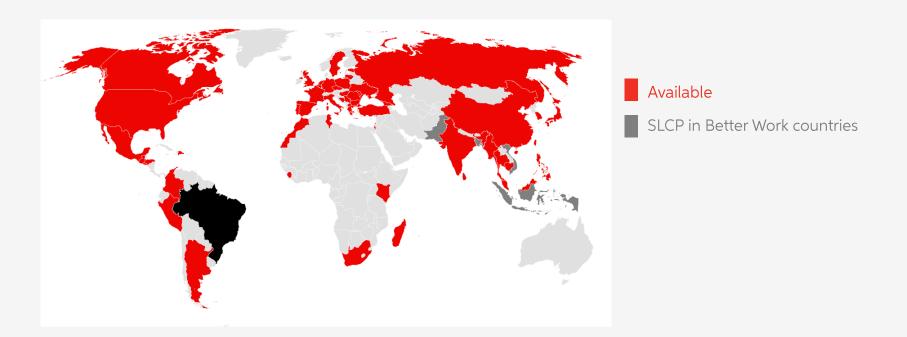

For the full list of countries where SLCP is operational, please visit the **Gateway**.

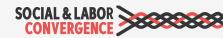

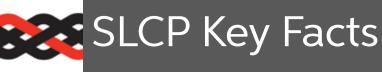

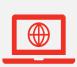

12,000+ facility profiles in SLCP Gateway

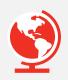

CAF available in 62 countries and regions

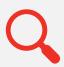

68 approved
Verifier Bodies and
700+ Verifiers

#### 2022 Facility Size

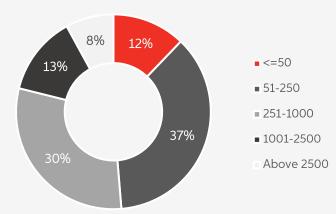

#### 2022 Assessments by Country

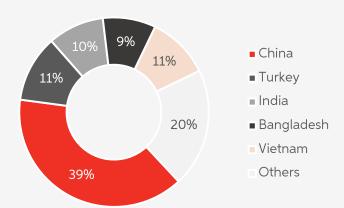

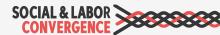

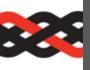

### SLCP Operations Sri Lanka

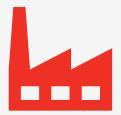

#### **Facility Adoption**

- > 233 facilities on the Gateway
- 126 facilities already completed an SLCP assessment in 2023

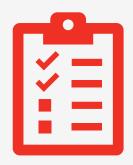

#### **Verifier Capacity**

- 13 Verifier Bodies\*
- 33 Verifiers

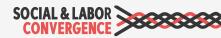

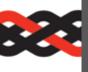

### SLCP Tools and Process

The Converged Assessment Framework (CAF) consists of:

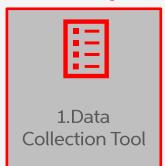

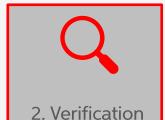

Protocol

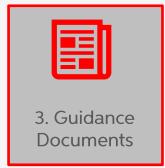

The CAF is used to complete the 3 stages of the assessment process:

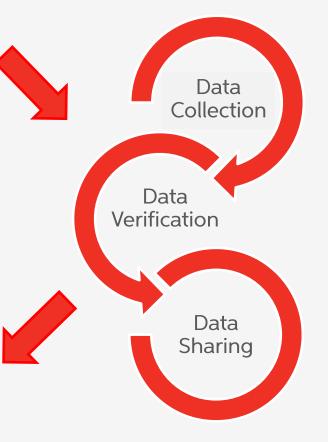

The assessment process results in an SLCP verified assessment report:

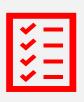

Verified assessment report with no scoring (no pass/fail or ranking)

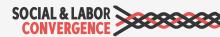

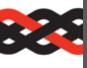

## How does SLCP ensure facility ownership?

A core principle of SLCP is facility ownership of the assessment process and the resulting data:

- Facilities complete a self-assessment prior to verification to build understanding of their social and labor data. Facilities are encouraged to include workers in this process.
- Facilities choose the Verifier Body that will conduct their verification (and usually pay for the verification costs)
- Facilities own their SLCP verified assessment and decide how to share it and with whom

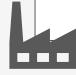

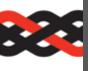

#### Facilities' role in the assessment process

It is the facility's responsibility to take up an active role in the assessment process.

#### Self/Joint-Assessment

#### Verification

- confirm all relevant information is included

Note: with SLCP, facilities own their data. Therefore, you must take an active role in the assessment process in order to obtain a high-quality verified data set.

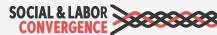

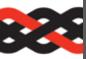

#### What are the benefits of SLCP?

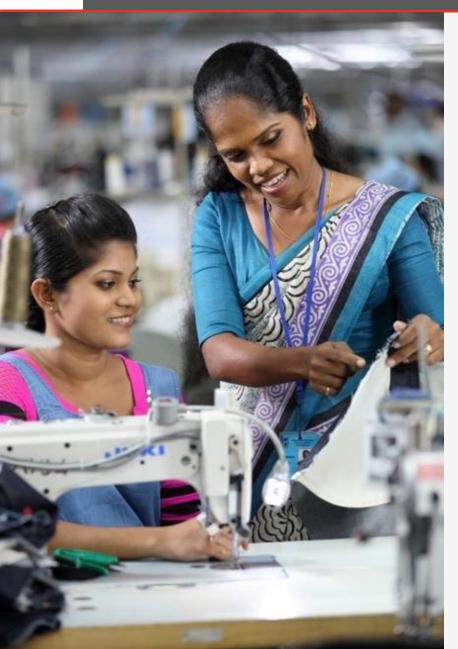

- **Efficiency**: reduction in time and money spent on audits; reduction in audit fatigue
- Comprehensive tool: SLCP covers all the data points / questions collected in nearly all other audits
- Multi-stakeholder: SLCP has been developed collaboratively by brands, manufacturers and other stakeholders
- Credibility: high quality, reliable verified social & labor data
- Flexibility: brands can score the data according to their own code of conduct
- Facility ownership: facilities own their data & control how it is shared

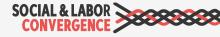

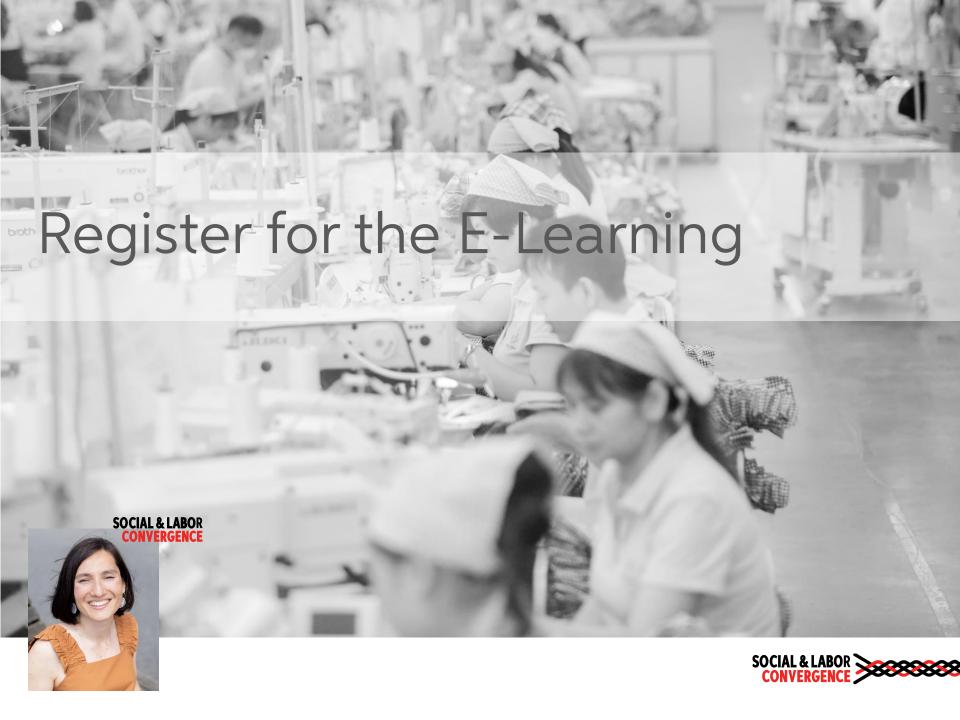

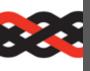

## SLCP online training

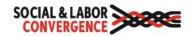

Log in

Helpdesk Home Contact us

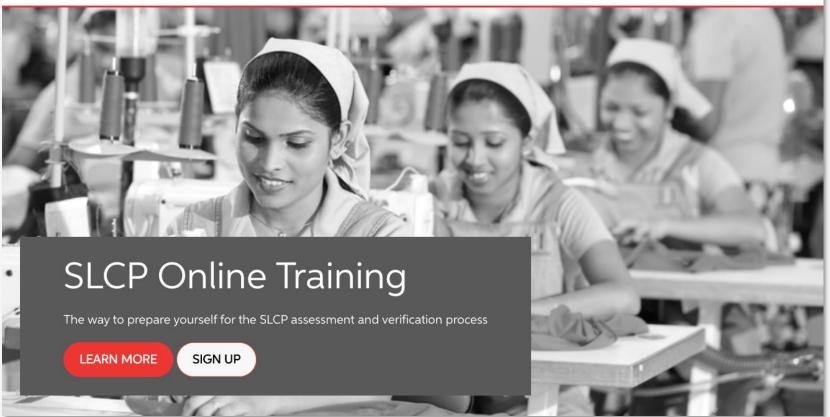

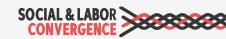

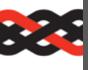

## Create an account

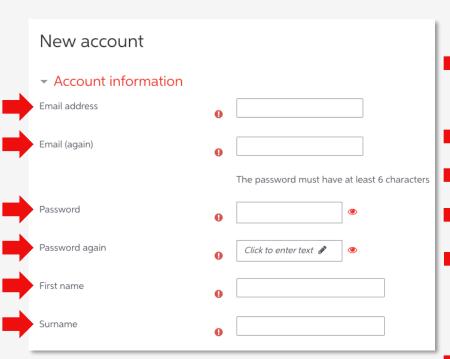

| <ul> <li>Additional information</li> <li>Fill in the following information to be choice.</li> </ul>      |                            | the course and language of your  |   |
|----------------------------------------------------------------------------------------------------|----------------------------|----------------------------------|---|
| Note: SLCP/VOO manage enrollm<br>candidates who meet the criteria<br>will be enrolled and gain access to | for the Verif              | ier Course and/or Trainer Course |   |
| Country                                                                                                  | 0                          | Choose                           |   |
| City                                                                                                    |                            | Choose                           | × |
| Year of Birth                                                                                            | 0                          | Choose \$                        |   |
| Gender                                                                                                   | 0                          | Choose \$                        |   |
| Select a course to complete                                                                              | 0                          | Facility Course \$               |   |
| Select a language to complete the course in                                                              | •                          | Choose \$                        |   |
| Gateway ID                                                                                               |                            |                                  |   |
| Security verification                                                                                    | n                          |                                  |   |
|                                                                                                    | eCAPTCHA<br>rivacy - Terms |                                  |   |
|                                                                                                    |                            | Create my new account            |   |

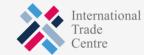

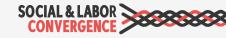

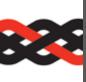

## Navigate to the Facility Course and Certificate

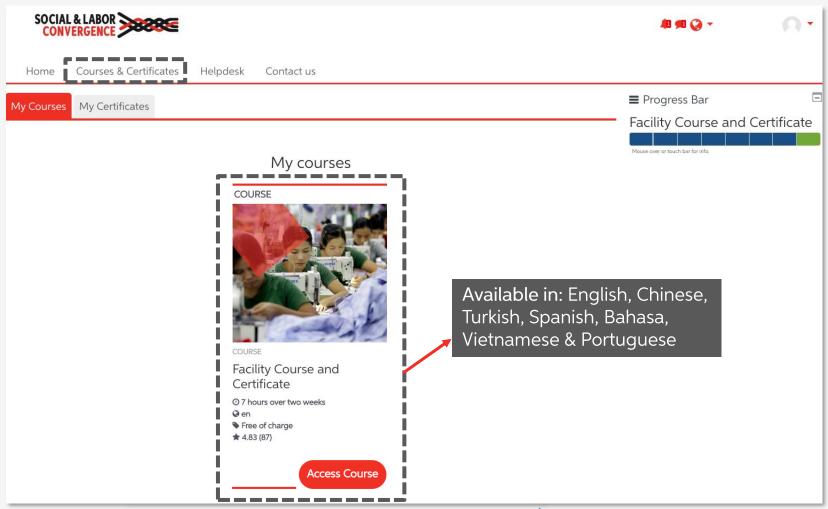

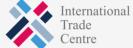

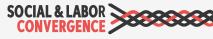

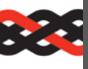

## Complete modules 3, 6 & 7

Facility Course and Certificate

Your progress ?

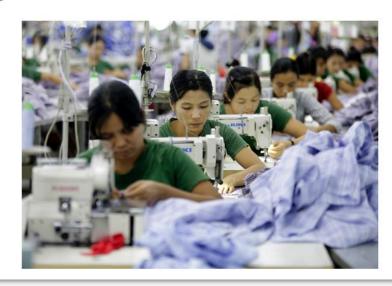

Module 1: Introduction to SLCP

Module 2: Introduction to the ITC Sustainability Program

Module 3: The Data Collection Tool

Module 4: The Verification Process

Module 5: Quality Control in the SLCP Verification Process

Module 6: Navigating the Gateway

Module 7: Understanding the Role of Accredited Hosts

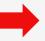

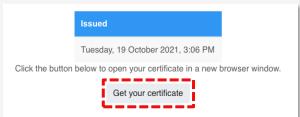

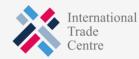

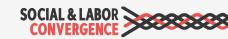

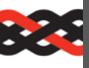

## Save your certificate!

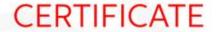

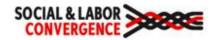

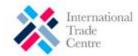

SLCP acknowledges that

Tileboth Otton

has completed 3 modules (Data Collection Tool, Gateway, Accredited Hosts) of the

#### **Facility Course**

The course was delivered by SLCP in partnership with ITC to prepare SLCP system users to successfully navigate the SLCP process and system in order to produce high quality verified data on social and labor conditions.

SLCP EXECUTIVE DIRECTOR

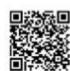

DATE: October 19, 2021

For more information, verify at: LEARNING.INTRACEN.ORG/VERIFY

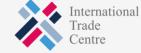

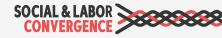

You will need to

include your CODE in

your Gateway profile.

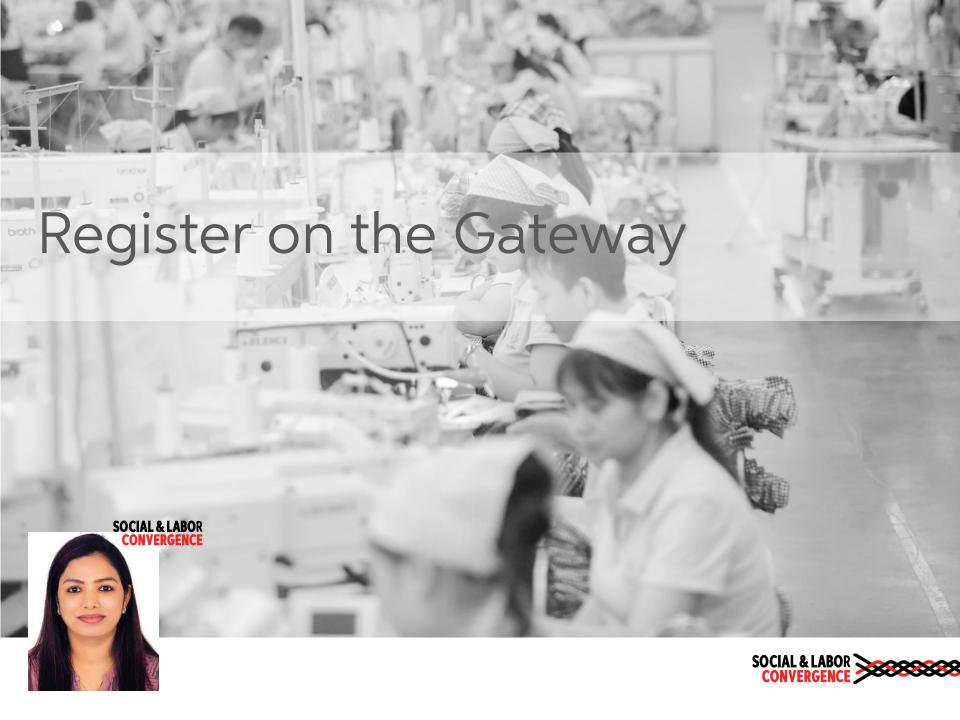

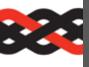

### What is the Gateway?

The Gateway is where all SLCP verified data is stored, and the starting point when beginning the SLCP assessment process. It is free to use, and the homepage is also a directory to lots of useful information.

#### Why did we develop the Gateway?

- ✓ Securely store your data on a UN server
- ✓ Share your verified data with your business partners, e.g. brands
- ✓ Connect you with other SLCP users, i.e. Verifier Bodies, Verifiers, Accredited Hosts

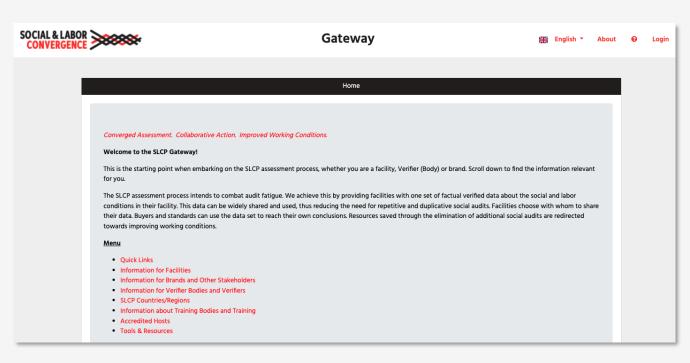

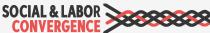

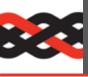

## Getting started: register on the Gateway

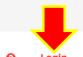

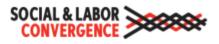

#### **Gateway**

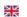

English \*

About

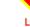

Only facilities from countries where SLCP operates in can register.

Please complete your registration in English.

|          | IF YOU ALREADY HAVE AN ACCOUNT                                               |
|----------|------------------------------------------------------------------------------|
|          | Email                                                                        |
|          | Password                                                                     |
|          | Forgot your password?                                                        |
|          | Login                                                                        |
| <b>=</b> | Are you a facility and new to the Gateway?  Click here to create an account. |

https://gateway.slconvergence.org

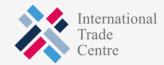

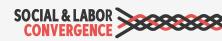

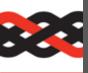

### Fill in your data and "create account"

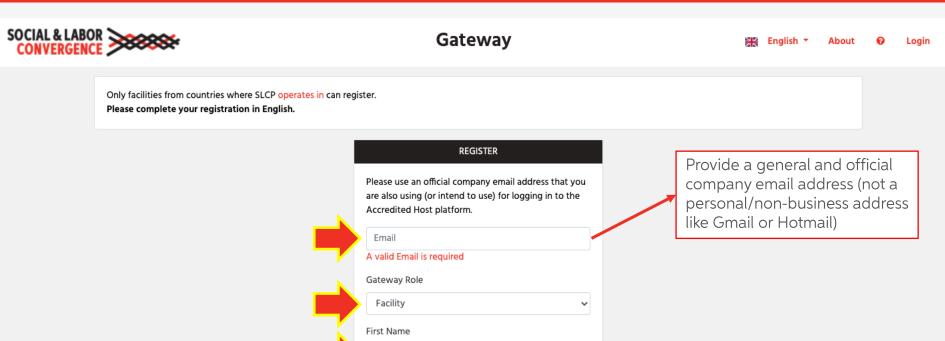

☐ I agree with the LICENSE AGREEMENT AND TERMS OF USE FOR SLCP CONVERGED ASSESSMENT FRAMEWORK (CAF), ITC GATEWAY - TERMS OF USE Create account

Surname

Sign in

First Name and Surname for the creator of the account, not the name of the facility

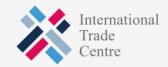

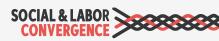

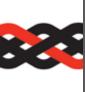

## Click "Confirm" in the registration email to continue registering

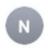

#### notifications@slcpgateway.sustainabilitymap.org

SLCP Gateway Account Registration

To:

Dear User,

Thank you for registering on the SLCP Gateway. Please click the link below to confirm your registration.

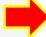

#### Confirm

Regards,

SLCP Support

TIP: include <u>notifications@slcpgateway.sustainabilitymap.org</u> as a "safe" email address.

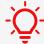

Contact the <u>SLCP Helpdesk</u> if you did not receive the confirmation email.

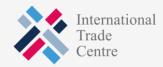

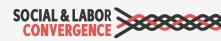

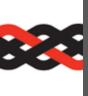

# Create a password to access <u>unapproved</u> profile

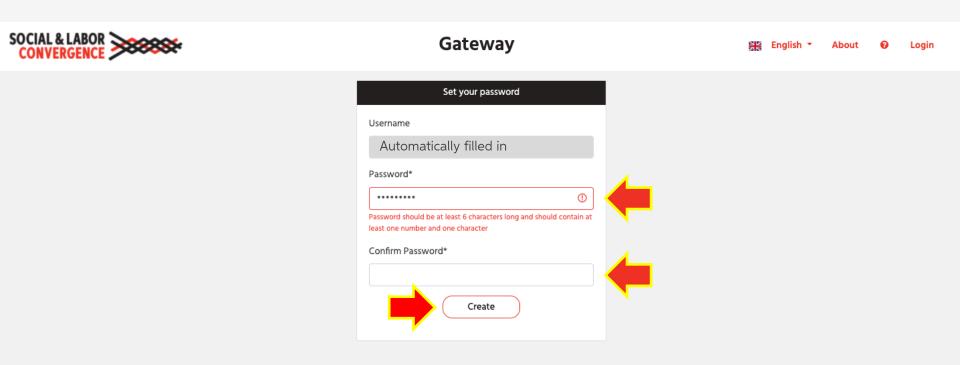

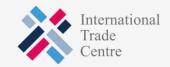

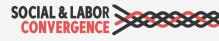

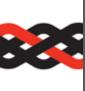

My Profile
Accounts
Get Support

## Get your facility profile approved: fill in all fields and request approval

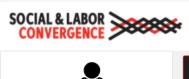

Facility

**Gateway** 

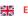

Abo

6

Logout

#### Profile Approval

Your profile application has not been submitted yet. To submit your request, complete the profile information below and press the "Submit for Approval" button.

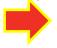

Submit for Approval

#### Facility Information

Welcome to your facility profile page. Please add or modify the fields below in English language.

#### Your facility information

You will receive your Facility ID once your profile has been approved. Please provide your facility profile information on this page, save the changes by clicking the button at the bottom of your profile and then click the Request Approval button at the top of this page.

E-learning completion code

Please provide below CODE from the certificate that you were given after completing the mandatory SLCP facility e-learning course.

If you have not started the e-learning course yet, visit the SLCP e-learning platform.

Facility Name \*

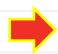

Save Changes

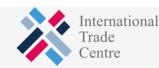

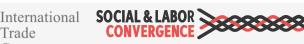

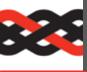

## Correctly fill in your facility name

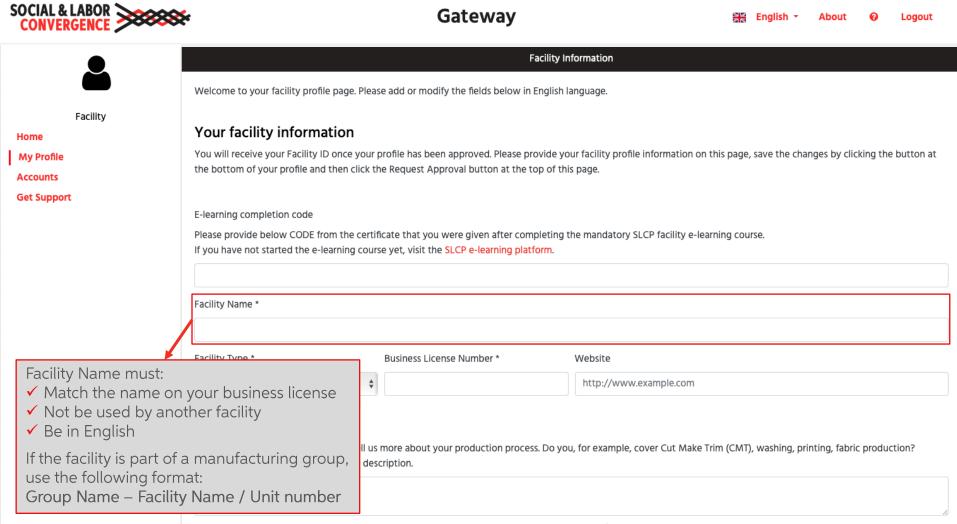

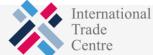

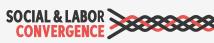

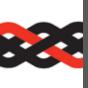

# Select all languages spoken in your facility in your Gateway profile

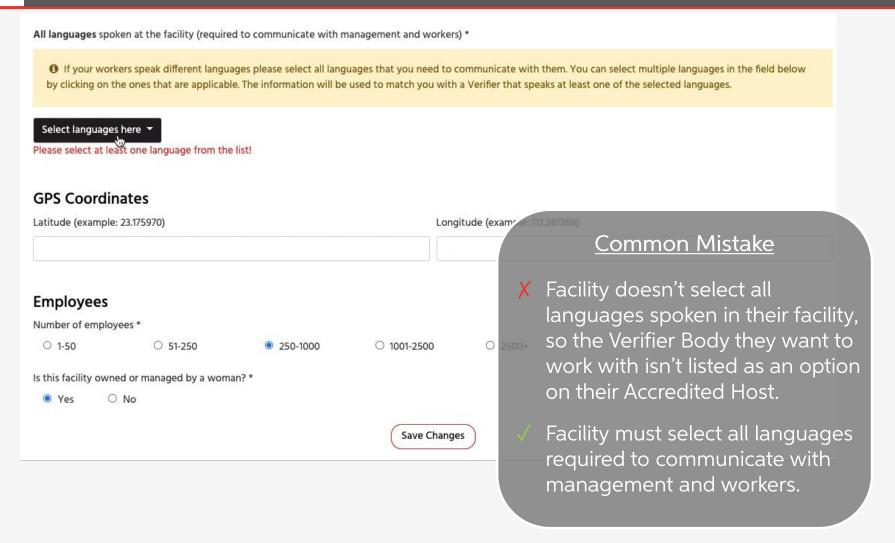

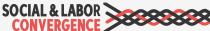

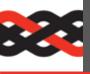

### Link to your brand partners

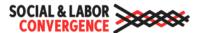

#### Gateway

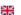

Logout

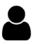

Facility

Home

My Profile

Accounts

**Get Support** 

#### **Profile Approval**

Your profile application has not been submitted yet. To submit your request, complete the profile information below and press the "Submit for Approval" button.

Submit for Approval

#### **Facility Information**

#### **Brands**

Please select Brands from the list that you work with.

1 By selecting the brands that you work with, they will be able to see an overview of your assessment progress on their chosen Accredited Host(s), if the Hosts they use have made this option available. This overview includes the status of your assessments and which Accredited Hosts you are using. Brands you select here will not see your final verified assessment data until you share it with them.

Select brands here

Select the brands you work with to alert them that you are participating in the SLCP process and to let them know:

- Which Accredited Host you are using
- Where you are in the assessment process
- When you have verified data to share with them

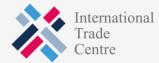

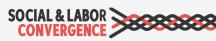

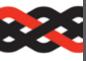

### Approval email from the Gateway

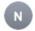

#### notifications@slcpgateway.sustainabilitymap.org

SLCP Gateway Facility Profile Approved

Dear Michaelmad Riccian.

Your SLCP Gateway profile has been approved!

Please share this email with the person(s) who will perform the assessment process. Find below the next steps to complete the SLCP process:

Step 1: You can now login to your Gateway profile and add the required additional information. If you have not yet done so, you will have to update your profile with your e-learning completion CODE within the next two weeks. For more information on how to access and complete the e-learning modules read this FAQ.

Step 2: You can now link with the Accredited Host (AH) of your choice. Your options are: Fair Factories Clearinghouse (FFC) and Higg. You will need your Gateway Facility ID of FA 122727 to link the profiles.

After registering on the Active Accredited Host (and having your profile approved) you can:

Step 3A: Fill in the Data Collection Tool (as a self/joint-assessment) on the AH platform. We strongly recommend directly filling in the online tool on the AH platform as it will save you time.

Step 3B: Alternatively, you can start the offline assessment by downloading the (Excel) Tool from your Accredited Host platform.

Step 4: If you chose to fill in the offline Tool, upload the assessment on the Accredited Host (AH) platform you linked with. You do not need to do this if you chose to fill in the tool online on the AH platform.

#### NOTES:

- You can invite a colleague to your facility profile on the Gateway; you will find this option in your Gateway menu. You can only invite a colleague (not a customer or other business partner) and do so by filling in his/her name in English and use his/her company email address.
- . We advise that you ask Verifier Bodies (VB) for quotes as soon as possible to allow enough time to schedule a verification. The list of VBs is available online here.
- When you create an account on an Accredited Host system, please use the same e-mail address that you are using on the Gateway.
- Further information on the SLCP process is available online. If you require support, please find information in the FAQ or submit a request on the SLCP Helpdesk.
- · For additional training opportunities, visit the SLCP Helpdesk to view training webinars on the SLCP process and system in English, Chinese and Turkish. Additionally, you can contact an approved Training Body (TB) for individual support or join one of their upcoming training sessions.
- · You may also find this Quick Guide for facilities helpful, in English or Chinese.

Regards,

SLCP Support

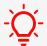

Contact the SLCP Helpdesk if you didn't receive the confirmation email.

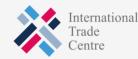

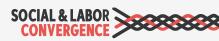

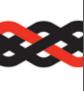

## After approval you can log back into the Gateway

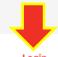

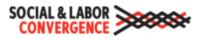

Gateway

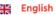

hout

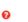

#### Home

#### Converged Assessment. Collaborative Action. Improved Working Conditions.

#### Welcome to the SLCP Gateway!

This is the starting point when embarking on the SLCP assessment process, whether you are a facility, Verifier (Body) or brand. Scroll down to find the information relevant for you.

The SLCP assessment process intends to combat audit fatigue. We achieve this by providing facilities with one set of factual verified data about the social and labor conditions in their facility. This data can be widely shared and used, thus reducing the need for repetitive and duplicative social audits. Facilities choose with whom to share their data. Buyers and standards can use the data set to reach their own conclusions. Resources saved through the elimination of additional social audits are redirected towards improving working conditions.

#### Menu

- Quick Links
- · Information for Facilities
- · Information for Brands and Other Stakeholders
- Information for Verifier Bodies and Verifiers
- SLCP Countries/Regions
- Information about Training Bodies and Training
- Accredited Hosts
- Tools & Resources

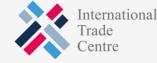

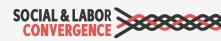

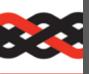

### Invite a colleague to your profile

Different emails can access the account if you invite a colleague to your Facility profile. When given access the colleague can also manage the profile.

| SOCIAL & LABOR CONVERGENCE                                                                                  |                                                         | Gatev                             | vay                                              | English ▼ About                               | 2 Logout     |
|----------------------------------------------------------------------------------------------------|---------------------------------------------------------|-----------------------------------|--------------------------------------------------|-----------------------------------------------|--------------|
| Test Facility                                                                                               | _                                                       | to your company's Gateway prof    | -                                                | will be able to access, update and manage you | •            |
| Facility Home                                                                                               | assessments. For facilities: note that t from the menu. | his is NOT the way to give 3rd pa | ties access to your verified assessments. If you | do want to share, select 'Overview of my SLCP | Assessments' |
| My Profile  Accounts  Accredited Hosts  Start your Assessment  Overview of my SLCP Assessments  Get Support | Invite a colleague First Name *                         | Surname *                         | Email *                                          | Language choice *                             | <b>~</b>     |
|                                                                                                    |                                                         |                                   | Invite                                           |                                               |              |

NOTE: this function should not be used to share your facility data with someone outside your organization!

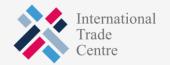

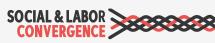

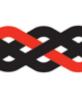

## Link to an Accredited Host to start your assessment on their platform

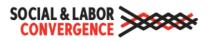

### **Gateway**

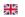

English \*

About

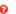

Logout

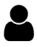

Test Facility Facility

Home

My Profile

Accounts

Accredited Hosts
Start your Assessment

Overview of my SLCP Assessments

Get Support

#### **Accredited Hosts**

An SLCP assessment can be carried out using any of the Active Accredited Host platforms listed below. To get started, please click on the Accredited Host of your choice. You will be redirected to link your SLCP Gateway profile to the selected Accredited Host. If your Gateway Facility ID is requested, you can find it on the My Profile page.

Once an SLCP assessment has been verified, it is shared from the Accredited Host platform to the Gateway. It will be visible below. You can then choose to view your verified assessment or share with an Accredited Hosts or via email.

More information about the Accredited Hosts can be found online.

#### **Active Accredited Hosts**

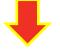

Linked

F

Name

Fair Factories Clearinghouse (FFC)

Linked Nov 20, 2019

N/A - Data shared by Better Work

Not Linked

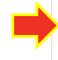

Worldly (Higg FSLM)

Linked Nov 2, 2019

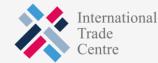

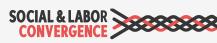

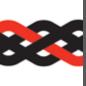

## Facilities can choose which AH they want to use for their assessment

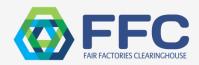

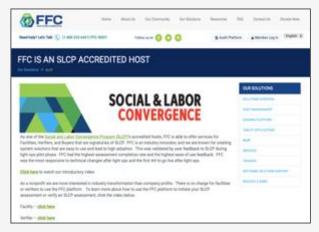

<u>Fair Factories</u> <u>Clearinghouse (FFC)</u>

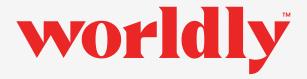

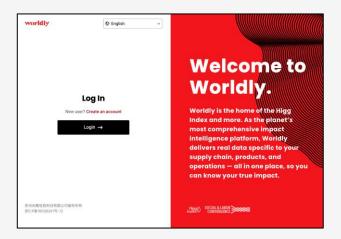

Worldly (Higg FSLM)

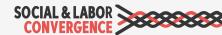

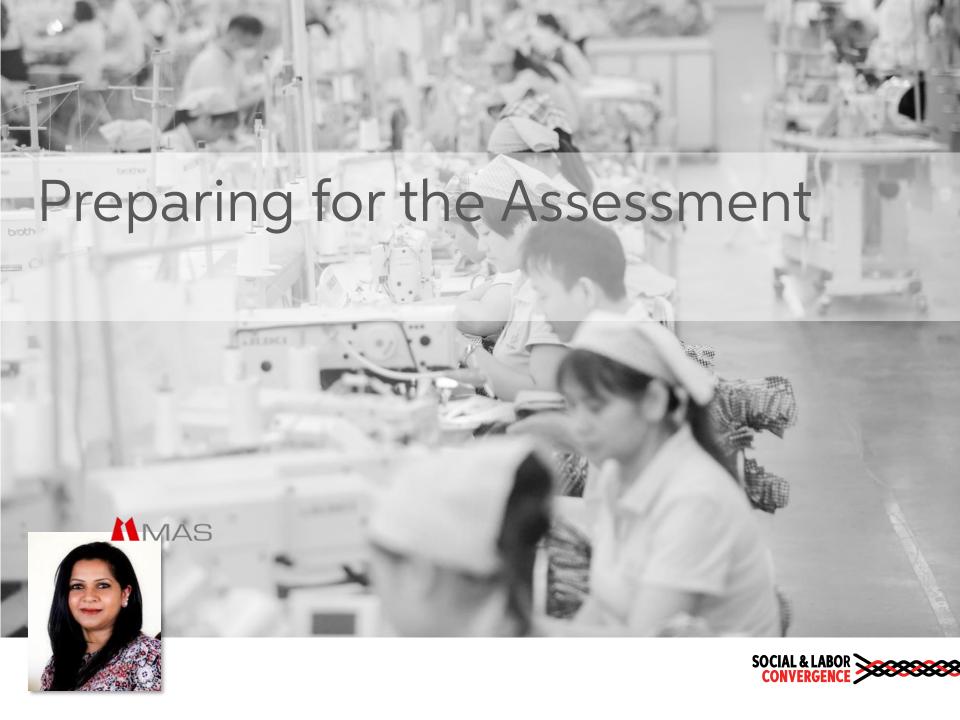

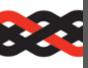

### The self/joint-assessment process

Why does the SLCP process start with a self/joint-assessment?

- ✓ Promote facility ownership of SLCP process and data
- ✓ Understand your own factory's working conditions for informed conversations with business partners
- ✓ Lay a strong foundation for improvement plans

### During the self/joint-assessment you need to:

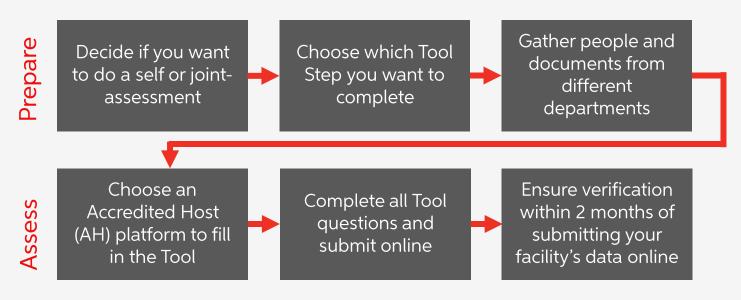

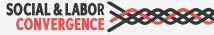

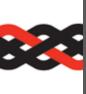

# Make sure you have all the information and people you need

The assessment is based on 12 months of recent data\*.

As questions focus on different aspects of the facility, e.g., HR, Safety, Management topics, you need the involvement of multiple departments and people. The involvement of worker and/or union representatives, if applicable, is also recommended.

Including facility coordination, collaboration, documentation collection and review, it will take around 2 weeks to complete the assessment.

\* NOTE: As a new facility, at least three months of data is required to fill in the Tool.

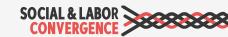

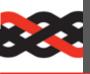

### Decide which Step to complete

Consider the following points when choosing your Step:

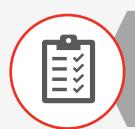

Legal compliance: Step 1 assesses your compliance with International Labor Standards (ILS) and National Labor Laws (NLL).

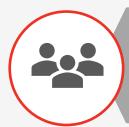

Size: If your facility is of smaller size (e.g., less than 500 workers) and you have few buyers, Step 1 may be the most appropriate choice for you.

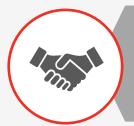

Buyer relationships: Know what your buyers need. Many want at least Step 2 data that includes questions that are often found in social industry standards or Codes of Conduct. We have a list of Steps required by SLCP accepting brands and retailers on our website.

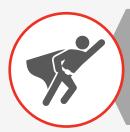

Ambition level: If you want to include everything related to your social performance (including e.g., worker well-being and community programs), choose Step 3.

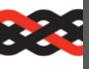

### Know your documents

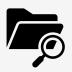

With various documents needed to accurately complete the self/jointassessment process, facilities must know and understand the contents of the documents they attach to their assessment.

For example, the same policy can apply to multiple SLCP management system questions, if that one policy addresses multiple social and labor issues.

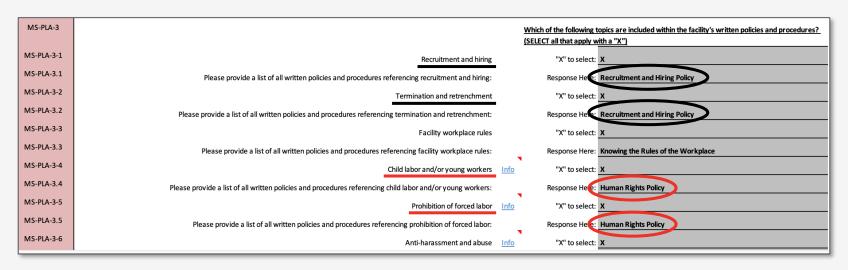

### Photographs/documents

On the AH platform you can attach documents to every question.

All attachments will be part of the final verified assessment that can be shared with your business partner. Do not include confidential information.

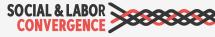

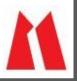

### Tips for preparation

### MAS KREEDA - SCOPE

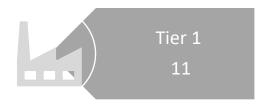

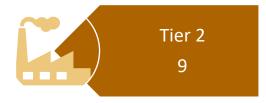

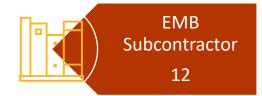

### Tips for preparation

- ➤ Policy Alignment
- ➤ Data Gathering Sheet
- ➤ Standardize Training Materials
- ➤ List of Documents
- ➤ Standardize Answer sheet Colour Coded for Common Questions & location specific questions

### Proper preparation for your assessment will...

- Save time for everyone involved
- Ensure you reserve enough amount of time and energy for the process
- Better equip you to answer questions related to legal requirements

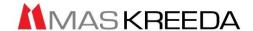

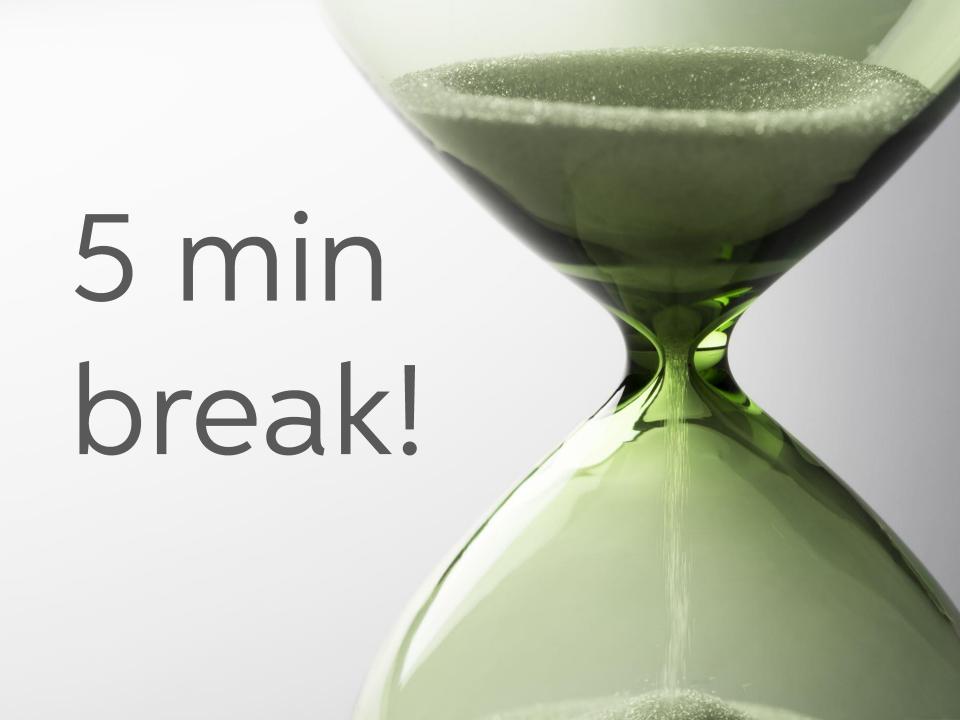

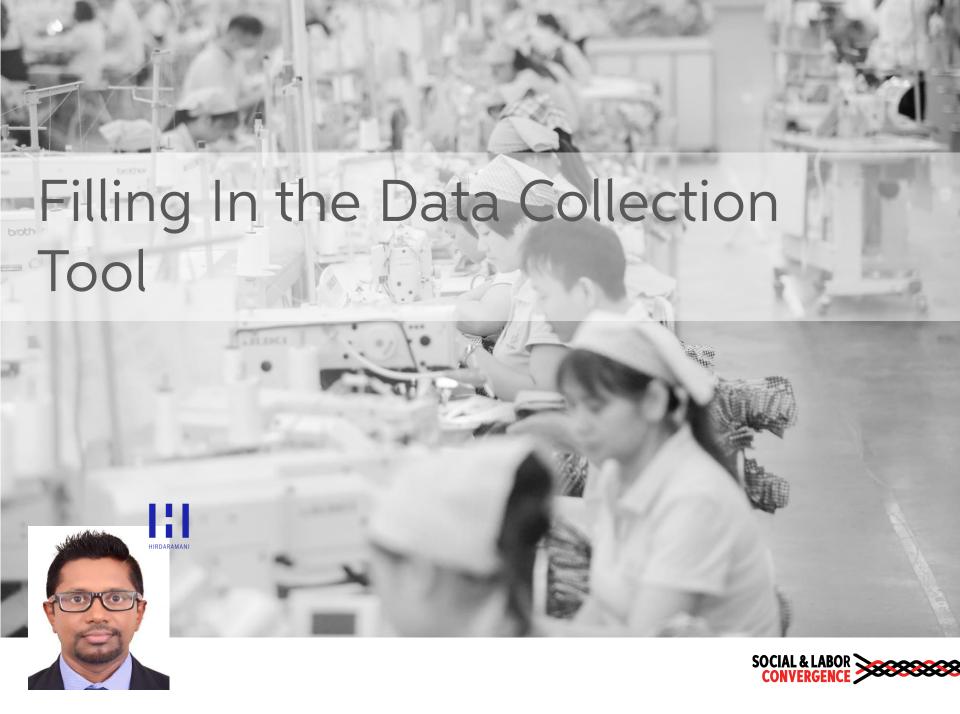

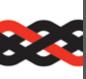

## The Data Collection Tool is available online (AHs) and offline (Excel)

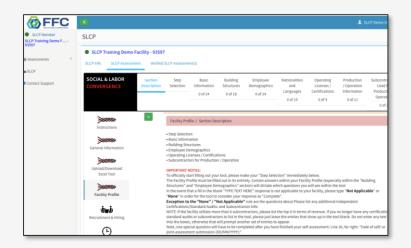

| •   | AutoSava 📑  | · 688                     | り•○■-▼∞ …                 | 3                                    | CAF 1.5.0 ~                       |        |                         |                              |
|-----|-------------|---------------------------|---------------------------|--------------------------------------|-----------------------------------|--------|-------------------------|------------------------------|
| 0   | Insert Draw | Page Layout               | Formulas Data Review Vi   | ow 🔾 Tell me                         |                                   |        |                         | ⊴ Share 🗘 D                  |
|     | * × ∨ f     | Step 1                    |                           |                                      |                                   |        |                         |                              |
| 4   | D           | E F                       | G H I                     | J K L                                | M N O                             | P      | Q R S T                 | U V W                        |
| 2   | soci        | AL & LABOR                | 1.27% : Facility Profile  | 0.008.186                            | orker Treatment                   |        | 0.00% : Termination     | 100.00%                      |
| 3   | CON         | VERGENCE                  | 1.27%: Facility Frome     | 0.00%: W                             | orker freatment                   |        | 0.00% : Termination     | E0.00%                       |
| 4   |             |                           | 0.00% : Recruitment & Hir | ing 0.00% : We                       | orker involvement                 |        | NA : Management Systems | 60.00%                       |
| 5   |             |                           |                           |                                      |                                   |        |                         | 40.00%                       |
| 6   |             | VERSION                   | 0.00%: Working Hours      | 0.00% : He                           | alth & Safety                     |        | NA : Above & Beyond     | 20.02%                       |
| 7   |             | 1.5.0                     |                           |                                      |                                   |        |                         | 0.00%<br>Complete Incomplete |
| 8 9 |             |                           | 0.00% : Wages & Benefits  | You are here:                        | ACILITY PROFILE - Step            | Select | tion                    | Comprete • Incomprese        |
| to  |             |                           |                           | nere:                                |                                   | More   |                         |                              |
| и   |             |                           | c                         | vestion                              |                                   | Info   | Facility Response       | (ANSWERS IN ENGLISH ONLY)    |
| 100 |             | Step Selection            | n                         |                                      |                                   |        |                         |                              |
| 21  |             |                           |                           |                                      |                                   |        |                         |                              |
| 12  | FP-STE-1    |                           |                           | Please choose which tool "Step" your | facility would like to complete:  | Info   | Select: Step 1          |                              |
| 23  |             | OAR Onen Ar               | pparel Registry           |                                      |                                   |        |                         |                              |
| 25  |             | Facility                  | ppurer meganty            |                                      |                                   |        |                         |                              |
| 26  | FP-OAR-1    |                           |                           | Open App                             | arel Registry (OAR) ID Number:    | Info   | Response Here:          |                              |
| 27  |             |                           |                           |                                      |                                   |        |                         |                              |
| 28  |             | Basic Informa<br>Facility | ition                     |                                      |                                   |        |                         |                              |
| 29  | FP-RAS-1    | raunty                    |                           |                                      |                                   | •      |                         |                              |
| 30  | FP-BAS-2    |                           |                           |                                      | Name (as per business license):   | Info   | Response Here:          |                              |
| 81  | FP-BAS-3    |                           |                           |                                      | ddress (as per business license): | •      | Response Here:          |                              |
| 32  | FP-BAS-4    |                           |                           |                                      | ddress (as per business license): | Info   | Response Here:          |                              |
| 33  | FP-BAS-S    |                           |                           |                                      | ddress (as per business license): | Info , | Response Here:          |                              |
| 14  | FP-BAS-6    |                           |                           |                                      | ddress (as per business license): | Info   | Response Here:          |                              |
| 35  | FP-BAS-7    |                           |                           |                                      |                                   | •      | Response Here:          |                              |
| 36  |             |                           |                           | Facility Address (in local lar       | nguage as per business license):  | •      | Response Here:          |                              |
| 37  | FP-BAS-8    |                           |                           |                                      | Facility Country:                 |        | Select:                 |                              |

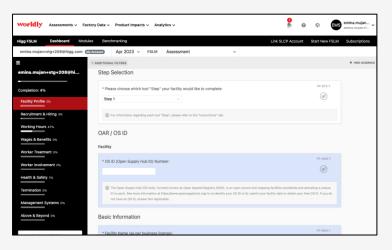

SLCP recommends filling in the Tool online on an Accredited Host platform.

The online Tool better guides completion and enforces data collection rules, resulting in less mistakes and greater efficiency.

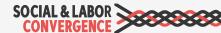

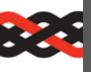

### Data Collection Tool Structure

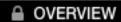

#### **OVERVIEW**

Important information on the Tool, including enabling macros, SLCP process information and Terms of Use

### INSTRUCTIONS

### **INSTRUCTIONS**

To understand how to:

- Open the Tool
- Orientate yourself
- Fill in the required content
- Understand applicable standards
- Scope & timeframe

#### SLCP Data Collection Tool 1.5

#### SLCP Data Collection Tool 1.5

Contains the questions for the facility to complete and is organized into 9 key sections plus general Facility Profile information

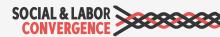

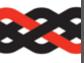

### Instructions and completion %

Individual completion % of each section of the Tool

Indicates the section, subsection and category you are in when you click a cell in the Tool

Indicates completeness of the Tool from the assessment point of view -Currently 100% incomplete

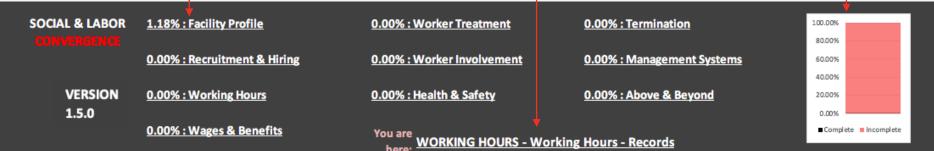

Question

More

Facility Response (ANSWERS IN ENGLISH ONLY)

#### WORKING HOURS

#### Section Instructions

Section Description: The purpose of this section is to understand the facility's social and labor practices with respect to Working Hours. Social and labor topics within this section include:

- Working Hours
- Forced Labor
- Overtime
- Facility Comments

#### **Working Hours**

Sub-Section Instructions (Select/click on below cell to ensure you see all text of the cell in the formula bar above)

Working hours refers to hours worked in an activity during normal periods of work, plus overtime, time spent at the place of work, when the worker is at the disposal of the employer. Working Hours are a fundamental component to the employment process and limitations (legal or otherwise) should be respected. For industrial enterprises, international standards limit regular (pre-overtime) working hours to 8 hours each day, 48 hours each week, subject to certain exceptions. They also say that workers must have at least one day off in seven. The sub-section below includes questions on items such as working hour records, regular and overtime hours, breaks, and rest days.

Provides instructions for the section of the Tool you are in

Provides instructions on the sub-section of the Tool you are in, referencing applicable ILO Core Conventions. Note: not every subsection is followed by sub-section instructions

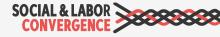

Provides additional clarifying information to both facility and Verifier

Facility to select or enter a response in English in line with its current operations

100.00% 80.00%

40.00%

20.00%

■ Complete Incomplete

**SOCIAL & LABOR** 

1.27%: Facility Profile

0.00%: Worker Treatment

0.00%: Termination

**CONVERGENCE** 

0.00%: Recruitment & Hiring

0.00%: Worker Involvement

NA: Management Systems

VERSION 1.5.0 0.00%: Working Hours

0.00%: Health & Safety

NA: Above & Beyond

0.00%: Wages & Benefits

ou are

FACILITY PROFILE - Step Selection

|          | Question                                                                                  | More<br>Info | Facility Response (ANSWERS IN ENGLISH ONLY) |
|----------|-------------------------------------------------------------------------------------------|--------------|---------------------------------------------|
|          | Age Documentation                                                                         |              |                                             |
| RH-CHI-1 | Does the facility verify minimum age requirements prior to hiring workers?                | <u>Info</u>  | Select:                                     |
|          | Minimum Age                                                                               |              |                                             |
| RH-CHI-4 | Are any workers under the legal minimum age for employment?                               | <u>Info</u>  | Select:                                     |
|          | Historical Child Labor                                                                    |              |                                             |
| RH-CHI-8 | Do records indicate that any workers were under the legal minimum working age when hired? | <u>Info</u>  | Select:                                     |

Questions related to each category

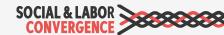

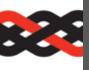

### Colors in the Tool to guide you

To quickly know what has been filled in and what not, light and dark grey colors show you what already has an answer or what still needs an answer.

Light grey indicates you provided an answer to the question.

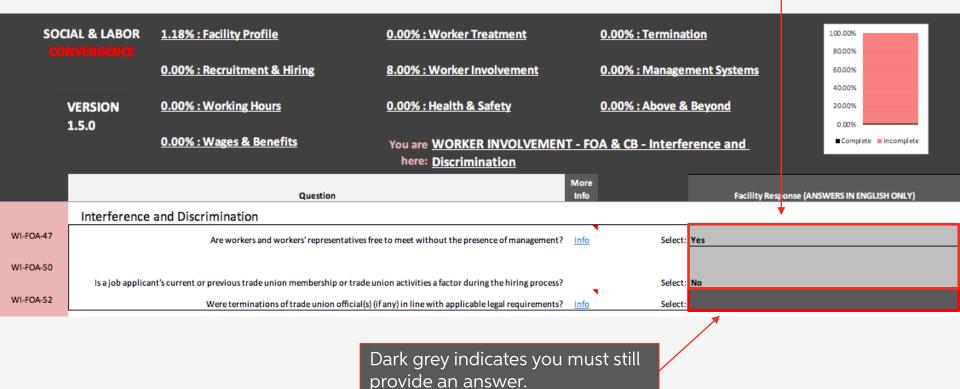

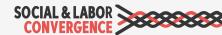

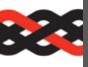

### Guidance in the Tool: More Info

"More Info" provides valuable clarifying information and should be referenced for every applicable question.

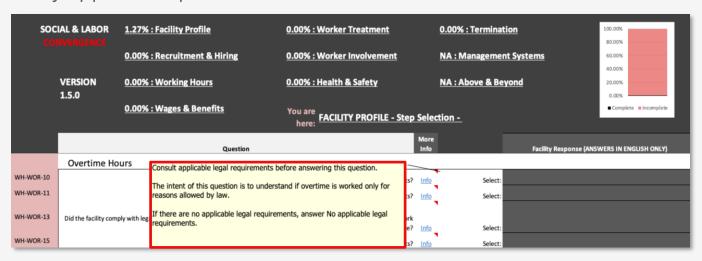

### Types of explanatory information provided in "More info":

- Calculation methods for measurement or distance questions
- Legal compliance questions
- Distinctions for clarity across similar questions
- Details on types of programs (e.g., financing programs)
- Appropriate answers based on specific scenario (e.g., if the facility provides a weekly rest day, but not for 20 consecutive hours, answer "No")
- Definition/explanation of terms
- The overall intent of the question

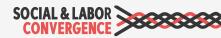

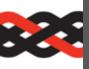

### Responding correctly in the Tool

### The Tool provides prompts to help guide the facility on how to answer the guestion

"Select" is a drop down

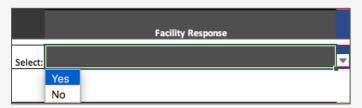

"Number Here" requires the facility to enter a number and not text

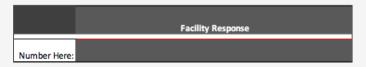

"Date Here" requires YYYY-MM-DD format

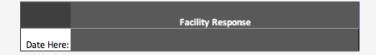

"Response Here" is a free text/narrative box with max. 6,000 characters

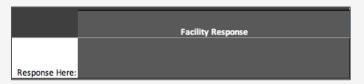

"X" to select is a drop down (if selection does not apply, no action is required)

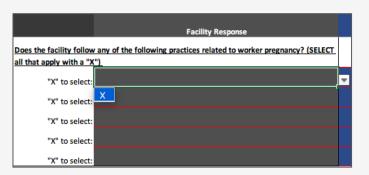

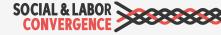

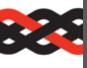

### Conditional questions

At times, a facility response opens a related question that was not visible before.

If the facility selects "No" for RH-CHI-4 (in this example) the next question to answer is RH-CHI-8.

|   |          | Minimum Age                                                                                            |
|---|----------|----------------------------------------------------------------------------------------------------|
| ( | RH-CHI-4 | Are any workers under the legal minimum age for employment? Info Select: No                            |
|   | $\simeq$ | Historical Child Labor                                                                                 |
| ( | RH-CHI-8 | Do records indicate that any workers were under the legal minimum working age when hired? Info Select: |

However, if the facility answers "Yes" to RH-CHI-4, conditional questions RH-CHI-5 and RH-CHI-6 appear asking for further details.

|   |          | Minimum Age                                                                                            |
|---|----------|----------------------------------------------------------------------------------------------------|
|   | RH-CHI-4 | Are any workers under the legal minimum age for employment? Info Select:                               |
|   | RH-CHI-5 | How many females are under the applicable legal minimum working age?  Number Here:                     |
| Y | RH-CHI-6 | How many males are under the applicable legal minimum working age? Number Here:                        |
|   |          | Historical Child Labor                                                                                 |
|   | RH-CHI-8 | Do records indicate that any workers were under the legal minimum working age when hired? Info Select: |

#### Remember...

- ✓ The Tool may unhide multiple questions at once and they may not always be immediately following the answered question.
- ✓ For example, answers in the Facility Profile section will unhide questions in other sections. This is why filling in the Facility Profile immediately after your Step Selection is important.

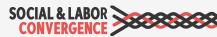

## Facility Comments

At the end of each section there is an area to describe any concerns or difficulties with questions listed in the section. You can provide information in free text form. These comments will not be verified.

### Complete "Response Here" when:

- You had difficulties applying a specific question to your facility circumstances (explain why!)
- If a question did not provide the answer choice for you (rare cases)

  You must indicate the specific question number and the details of your concern.

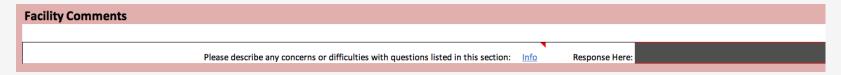

Follow the "More Info" on how to enter your feedback if you make use of the Facility Comments field.

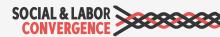

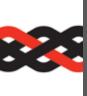

# Submit your data on an AH platform to complete the assessment

Fill in data in offline Tool and upload to AH platform

Fill in data in online Tool on the AH platform

An Accredited Host checks your data to make sure that:

- answers are given in English language only;
- the Tool is 100% complete;
- max 6,000 characters are in a free text answer field; and
- specific questions are answered correctly as numbers or dates.

After you assign the VB on the AH platform, answers are shared with the Verifier assigned to the verification. The Verifier will use the data to prepare for off-site review (depending on facility request) and verification. Verification needs to take place within 2 months after completing the assessment.

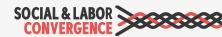

### Helpdesk FAQ: Guidance on navigating the FFC platform

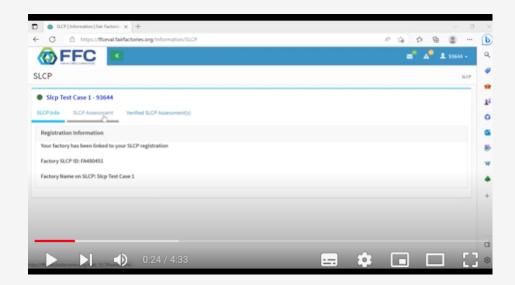

How to...

- √ Register on FFC
- ✓ Navigate the platform
- ✓ Start assessment
- ✓ Upload excel
- ✓ Add attachments

For additional guidance on the FFC platform, visit fairfactories.org

For support, contact <a href="mailto:SLCPsupport@fairfactories.org">SLCPsupport@fairfactories.org</a>

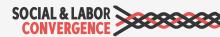

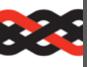

### Worldly (Higg FSLM) resources

### Helpdesk FAQ: Guidance on navigating the Worldly platform

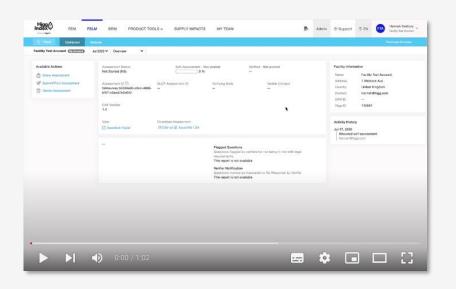

#### How to...

- ✓ Create an account: <u>quidance</u>
- ✓ Purchase FSLM: <u>quidance</u>
- Complete FSLM: <u>quidance</u> and <u>video</u>
- Interpret FSLM scoring: guidance and video

For additional guidance on the Worldly (Higg FSLM) platform, visit howtohigg.org For support, submit a request on <u>support.worldly.io</u>

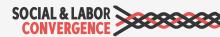

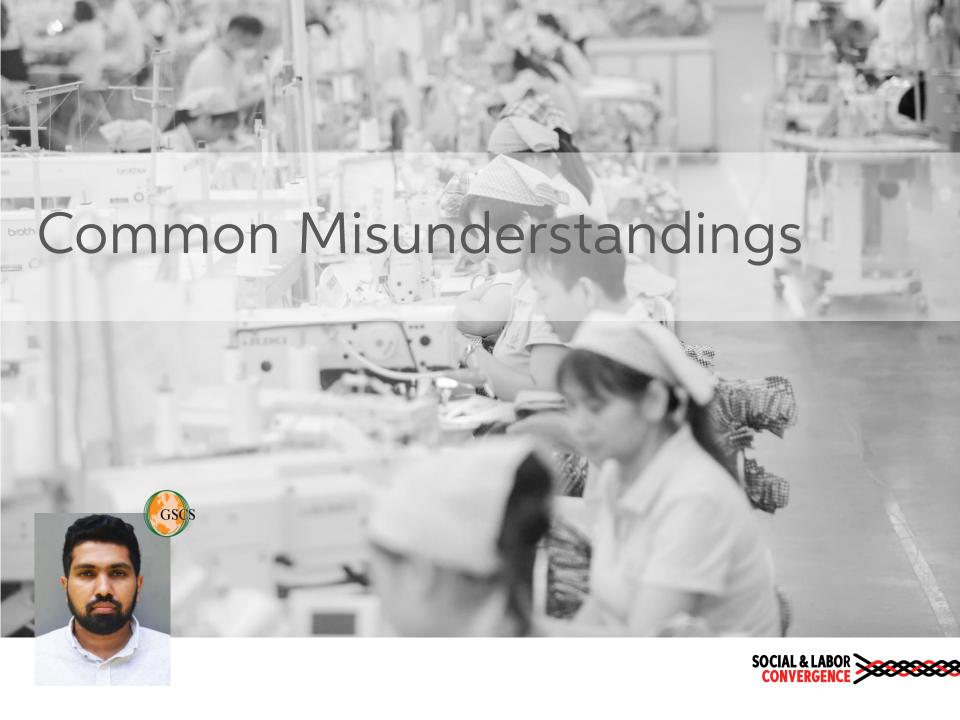

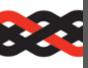

### Question: FP-WOR-1

### Facility Profile

Total number of workers:

### Common misunderstanding

X Facility includes all persons working in the facility in the total number of workers. including supervisors and administrators.

### Do it right

- Start by reading the "More Info".
- ✓ SLCP defines workers as: persons working on/with the facility's product or directly involved in the operations of the facility. They are nonsupervisory, which means no one reports to them.
- ✓ The number given should reflect the total number of workers on the date the assessment is submitted.

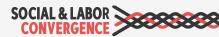

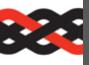

### Question: RH-DIS-1

### **Recruitment & Hiring**

During the recruitment process, do materials such as job description or job application forms ever reference an applicant's race, skin color, sex (gender), religion, political opinion, national extraction, social origin, disability, HIV/AIDS status, sexual orientation, pregnancy/maternity status, marital status, family responsibilities, age (other than the legal minimum age) or nationality/foreign migrant worker status?

### Common misunderstanding

X Facility gathers the above information but does not use it to make hiring decisions, so they mistakenly select "No".

### Do it right

✓ Answer "Yes" if job application forms reference the above information, even if it is not used to make hiring decisions.

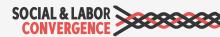

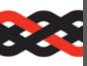

### 🔀 Question: WH-WOR-13

### **Working Hours**

Did the facility comply with legal requirements to inform and/or get permission from governmental authorities in order to work overtime?

### Common mistake

X Facility answers "Yes" or "No", even when there are no applicable legal requirements.

More Info: Consult applicable legal requirements before answering this question. If there are no applicable legal limits, answer No applicable legal requirements. Examples of permissions from governmental authorities include authorization to work overtime and overtime waivers.

### Do it right

- ✓ Facility should check legal requirements and select "No applicable legal requirements" if they are not legally required to inform and/or get permission in order to work overtime.
- ✓ If there are legal requirements, facility should answer "Yes" or "No" depending on their facility circumstances.

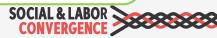

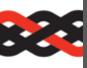

### Question: WH-WOR-21

### **Working Hours**

Does the facility provide time off for breastfeeding in line with legal requirements?

### Common misunderstanding

X Facility provides time off for breastfeeding, so they fill in "Yes" even though there are no applicable legal requirements.

### Do it right

✓ Facility should instead fill in "No applicable legal requirements" because they are not legally required to provide time off.

Remember: If there are no legal requirements to do so, but the facility provides time off for breastfeeding, they should include this information in the "Facility Comments" at the end of the Working Hours section and attach the policy to the relevant question on the AH platform. The Verifier will then enter this information in the Verifier Explanation.

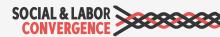

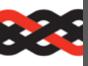

### Question: HS-EME-8.1

### Health & Safety

Please describe the types of fire fighting equipment used and in which areas of the facility the fire fighting equipment is present:

### Common mistake

X Facility answers "Fire extinguishers in all areas".

#### More Info:

For example, "Production area xxx: fire extinguishers"; "Warehouse xxx: automatic sprinkler system"

### Do it right

✓ Facility should follow the "More Info" guidance and be more specific with with the types and locations of fire fighting equipment.

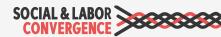

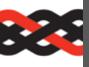

### Question: HS-ELE-6

### Health & Safety

Does the facility conduct maintenance on live electrical equipment?

### Common misunderstanding

X Facility answers "Yes" even though they do not conduct maintenance on live electrical equipment.

### Do it right

✓ If machines are turned off to conduct maintenance, facility should answer "No".

More Info: If equipment is energized or live (electricity is flowing through the machine, it is in standby mode or it is on) while maintenance is going on, answer Yes.

Note: if the facility has legally required and up to date permits/ certificates/ licenses for the installation/ operation/ maintenance of special machines and equipment then maintenance of electrical equipment should be conducted by trained and knowledgeable personnel.

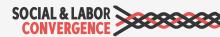

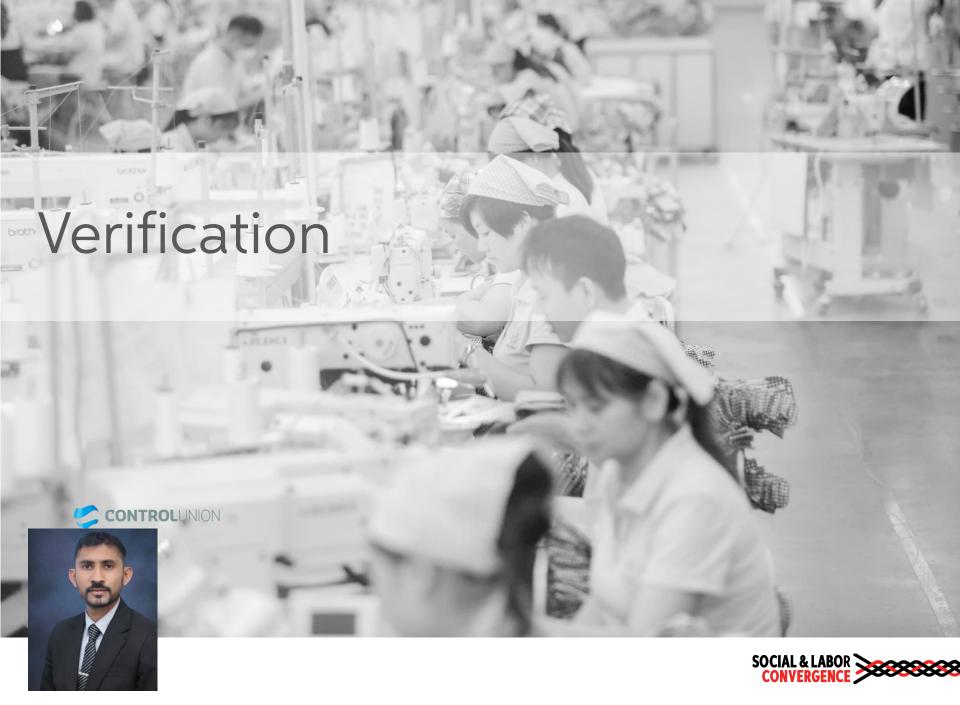

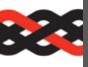

### Overview of the verification process

### Why do we need verification?

- ✓ Ensure correctness of facility assessment data
- ✓ Include additional information if needed, as well as legal non-compliance
- ✓ Lay a strong foundation for improvement plans

### The verification process requires you to:

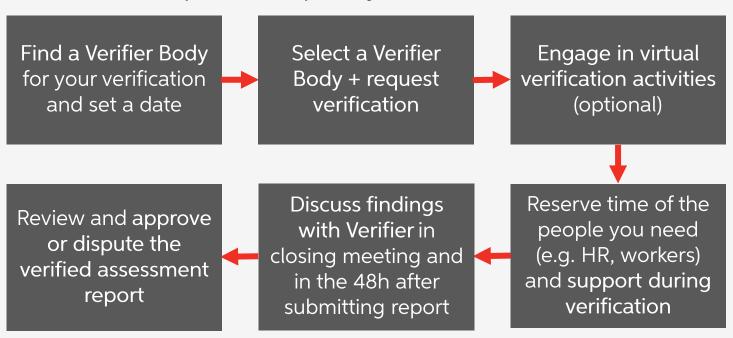

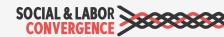

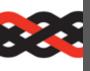

### Verification timeline

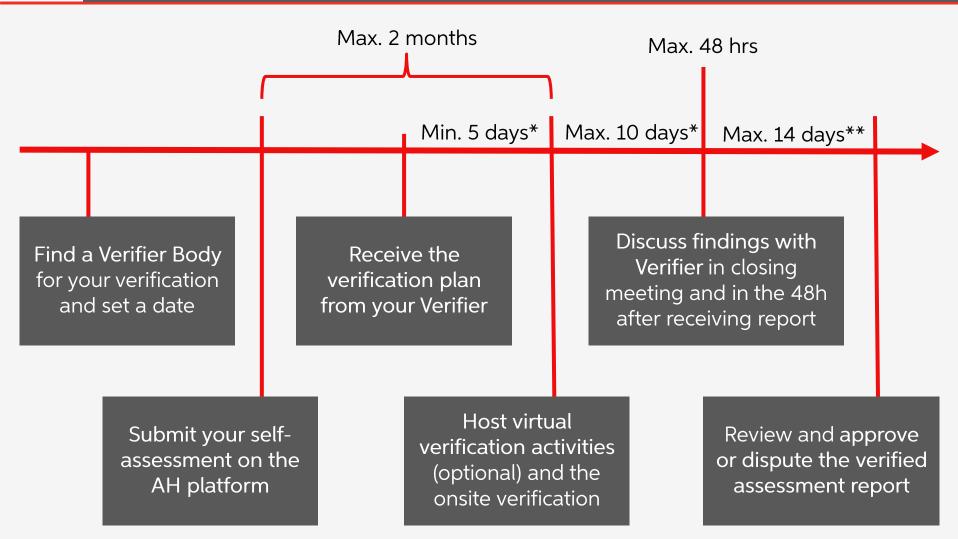

<sup>\*</sup> Working days

<sup>\*\*</sup> Calendar days

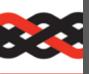

## Ask for quotes and choose a VB

The facility will provide the necessary information for a cost estimation by the VB.

Costs for onsite verification differ depending on:

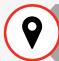

Country and location within the country

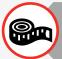

Size of the facility / compound

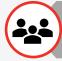

Number of workers

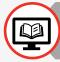

Number of virtual verification activities / full virtual verification

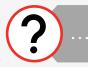

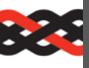

## Select a Verifier Body on your AH

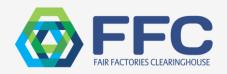

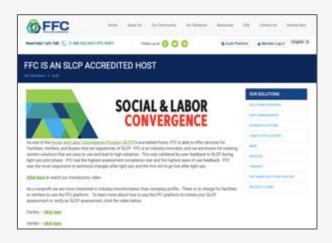

Fair Factories Clearinghouse (FFC)

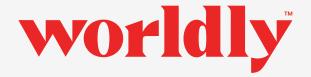

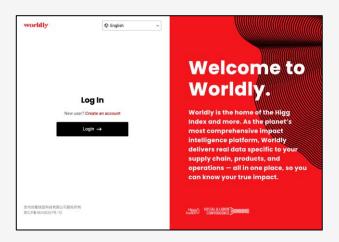

Worldly (Higg FSLM)

Note: you cannot choose a Verifier. The Verifier Body will select a matching Verifier for you.

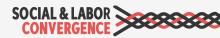

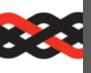

## Review your verification plan

At least 5 working days before the virtual / onsite verification the Verifier sends the plan. The verification plan gives verification details including:

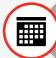

Specific calendar days onsite (or number of days if verification is semiannounced)

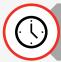

Verification hours (start and finish for each day)

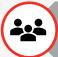

Expectations for the opening meeting, including who should attend

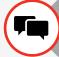

Minimum number of interviews that must be conducted

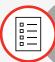

Minimum number of wage/hour/personnel records that must be reviewed

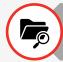

Document request list

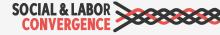

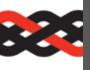

## Supporting an onsite verification

Just like for the self/joint-assessment, you need an internal team to support the onsite verification. Having your staff and paperwork prepared helps the Verifier and saves you both time. An onsite verification should not take longer than 4 consecutive business days.

During an onsite visit, a Verifier will conduct:

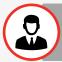

Management staff interviews

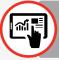

Onsite observations

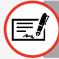

Document reviews

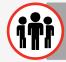

Worker interviews

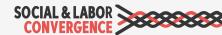

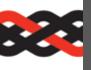

## Findings of the Verifier

Opportunities to discuss findings and possible changes with the Verifier:

### During the closing meeting of the onsite verification

- Verifier explains discrepancies between the facility's assessment and the verification.
- Facility requests clarification and changes when needed.

## Within 48h after the verified assessment report becomes available

- Resolve all outstanding disagreements with the Verifier.
- If you feel changes are needed, provide documentation that substantiate your point of view.

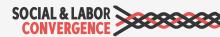

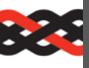

## Review the verified assessment

The verified assessment report is available for review within 10 working days after the onsite verification. To review, you can start with the Verification Summary.

The Verification Summary is an automated output containing all "Inaccurate" and "legal non-compliance" items from each section of the Tool. It contains useful information such as:

- Accuracy Index: compares the number of inaccurate answers against the total number of facility responses. Note that this is not a score.
- Legal compliance: gives non-compliances with International Labor Standards (ILS) and National Labor Laws (NLL) on a question level.

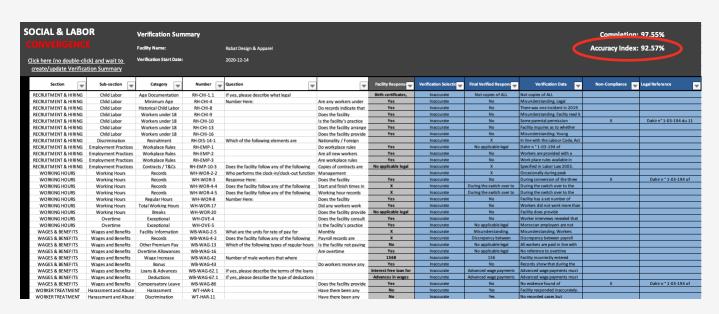

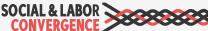

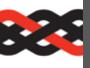

## Approve the verified assessment

Within 14 calendar days, a facility needs to approve, or dispute the verified assessment on the Accredited Host.

The report is very comprehensive. The Reader Guide helps you navigate.

Be sure to check the entire report. The facility needs to ensure that the Verification Data contains all the information needed by the end-users, their business partners.

After 14 calendar days the report is automatically approved and sent to Gateway. You can now share the report.

| SOCIAL & LABOR CONVERGENCE                                                                                                    |                                                                                                    |  |  |  |
|----------------------------------------------------------------------------------------------------|----------------------------------------------------------------------------------------------------|--|--|--|
| How to read the S                                                                                                    | LCP verified assessment (VRF assessment status)                                                                                                    |  |  |  |
| First three work sheets contain summarized information. Subsequent sheets contain verified data per Tool section. Last sheet is important to see all verified data in a standardized template |                                                                                                    |  |  |  |
| Assessment Information:                                                                                                    | Key information on facility, verification date, Verifier Body (VB) and Verifier                                                                                                    |  |  |  |
| Verification Summary:                                                                                                    | Accuracy index showing level of correctness of self/joint-assessed data versus the verified data  Completion percentage showing level of completeness of the self/joint-assessed data                                                                                                    |  |  |  |
|                                                                                                    | List of all data points where there was deviation between self/joint-assessed data and verified data marked as 'Inaccurate'. In the list you will find the Final Verified Response. List of all data points where there is non-alignment with local law                                                     |  |  |  |
| Verification Details:                                                                                                    | and/or international labor standards in the verified data. In the list<br>you will find these showing as Non-Compliance.  More details about the Verifier (team), verification process and                                                                                                    |  |  |  |
|                                                                                                    | general observations from the Verifier about the facility                                                                                                    |  |  |  |
| 10 Tool Section Sheets<br>(Facility Profile,<br>Recruitment and Hiring,                                                                                                    | These work sheets show all data points per section (e.g. Facility Profile, Recruitment and Hiring, Wages and Benefits) of the Data Collection Tool.                                                                                                    |  |  |  |
| etc.)                                                                                                    | "All data points" means that some questions may not be applicable to this specific facility, yet they appear in the work sheet. The Final Verified Response column is blank for Facility Response and blank for Verification Selection if the question was not applicable.                                  |  |  |  |
| Questions and Answers<br>(last sheet in Tool)                                                                                                    | This work sheet shows all questions of the Data Collection Tool with the applicable self/joint-assessed response (column G) and Verifier data (columns H-M).                                                                                                    |  |  |  |
|                                                                                                    | The structure of the sheet (column descriptions) and the content in<br>columns A-F will always remain the same, meaning this is a<br>standardized template.                                                                                                    |  |  |  |
|                                                                                                    | If columns G-M are blank, that means the question does not apply<br>to this facility.<br>Column D (Key) is the unique identifier of the question. This key                                                                                                    |  |  |  |
|                                                                                                    | does not change when the Tool version changes.  Column E (Number) is the number of the question visible to the facility and Verifier when they complete the Tool offline or on the Accredited Host platform. Numbering is kept clean and sequential and can therefore change when the Tool version changes. |  |  |  |

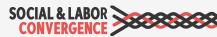

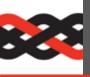

## Dispute the verified assessment

Facilities can dispute the outcome of an SLCP verification if needed. The Verification Oversight Organization (VOO) will rule on the dispute; its decision is final.

#### Some limitations:

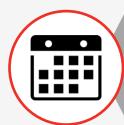

Facilities have 14 calendar days to dispute a verified assessment report. You do this on the Accredited Host platform.

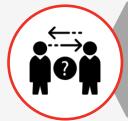

Disputes can not be raised on a question level. They can only be raised when there are quality and/or integrity issues due to Verifier conduct or not following Protocol in the verification process.

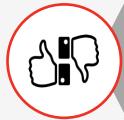

A dispute can be substantiated or not after review by the VOO. After a dispute is closed on a verified assessment, no new dispute can be filed.

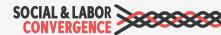

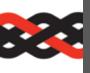

## The facility's role in verification

The facility ensures a successful verification by:

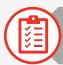

Completing 100% of the self/joint-assessment

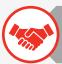

Selecting a Verifier Body (VB) for the verification

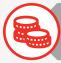

Providing necessary information for a cost estimation by the VB

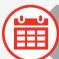

Working with the VB/Verifier to schedule the verification

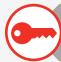

Providing onsite access to the Verifier(s), incl. relevant documents and personnel

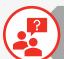

Clarifying concerns and answering all questions as early as possible (at least within 48 hours after the onsite visit)

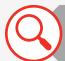

Reviewing the verified assessment report in detail prior to finalizing it

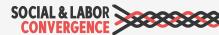

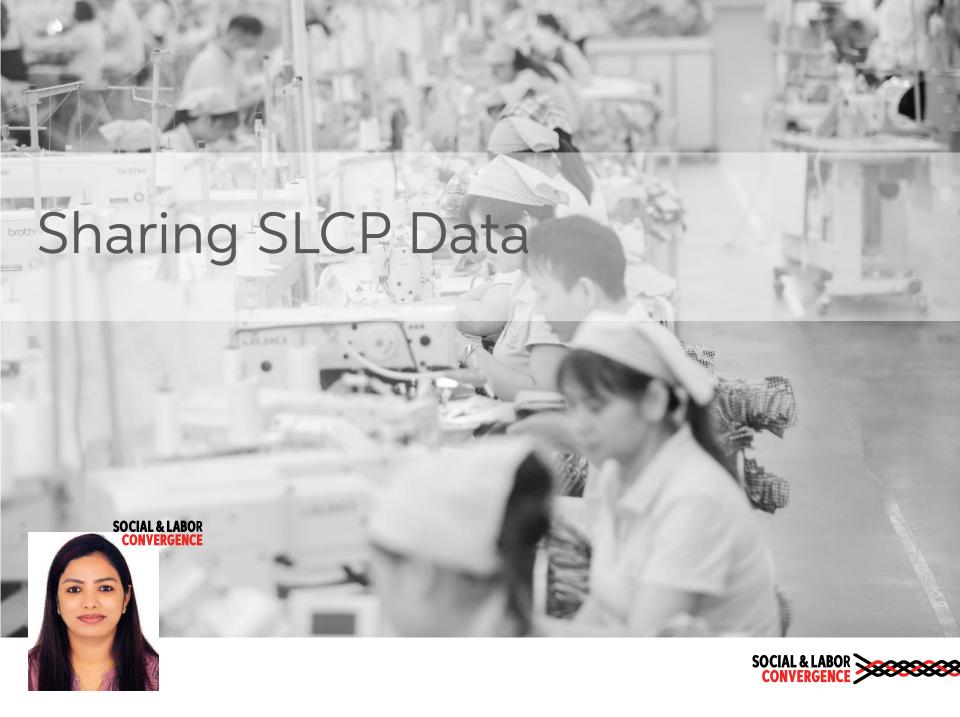

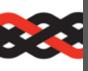

## There are 3 ways to share your data

#### Direct from Gateway

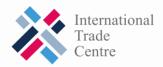

Send a link that takes the end-user directly to PDF and xls files of the Verified Assessment Report (VRF).

#### Via Active Accredited Host

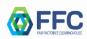

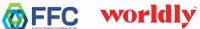

Send Verified Assessment Reports to the end-user from an Accredited Host platform.

#### To Brand or Passive **Accredited Hosts**

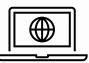

Send Verified Assessment Reports directly to your brand partner's system.

Note: Facilities can only share a final Verified Assessment Report with end users, not simply self/joint-assessment data.

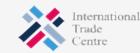

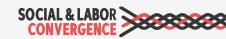

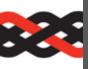

## Sharing to a Brand or Passive Host

#### **SLCP Gateway**

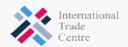

Central repository for all verified SICP assessments, built by ITC. Facility controls data sharing here.

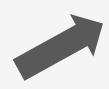

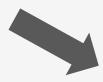

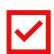

Facilities can select the platform(s) they want to share their SLCP verified data with via their Gateway account.

#### **Brand Hosts**

Brand platforms that RECEIVE SLCP verified data directly from the Gateway.

**Current Brand Hosts:** 

INDITEX

#### Passive Accredited Hosts

Platforms that only RECEIVE and distribute SLCP verified data to end-users with additional services.

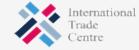

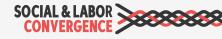

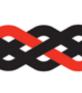

# Once ready, share your verified assessment from the Gateway

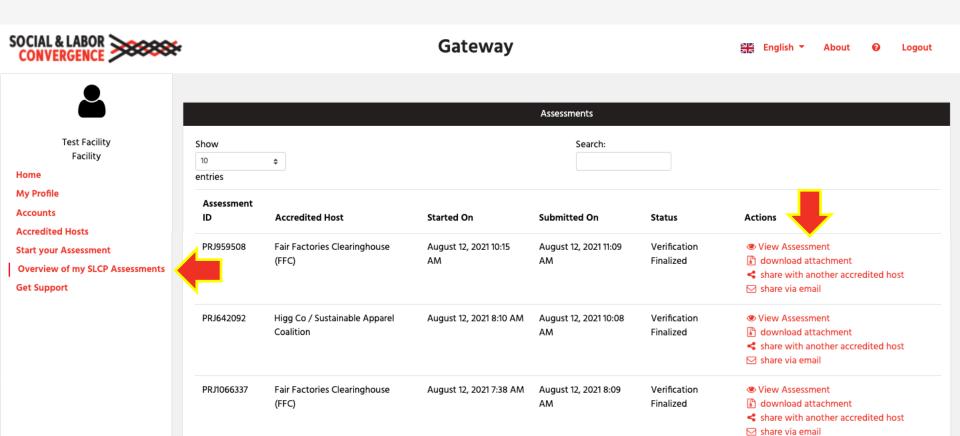

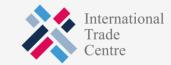

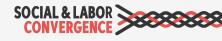

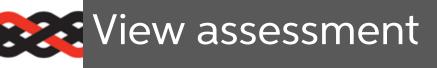

**Facility Name** 

Test Facility

Click on "View Assessment" icon, it will take you to the next screen.

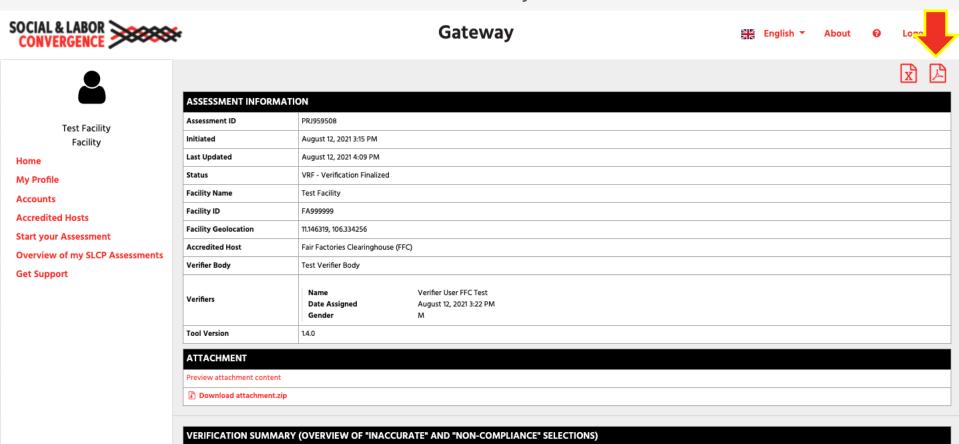

You can download the VRF in PDF or Excel format, and then share it.

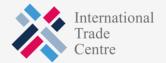

Completion

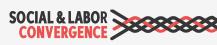

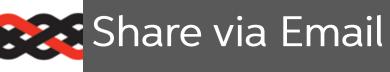

Fill out the form.

The email recipient will receive an email with a link to access the report.

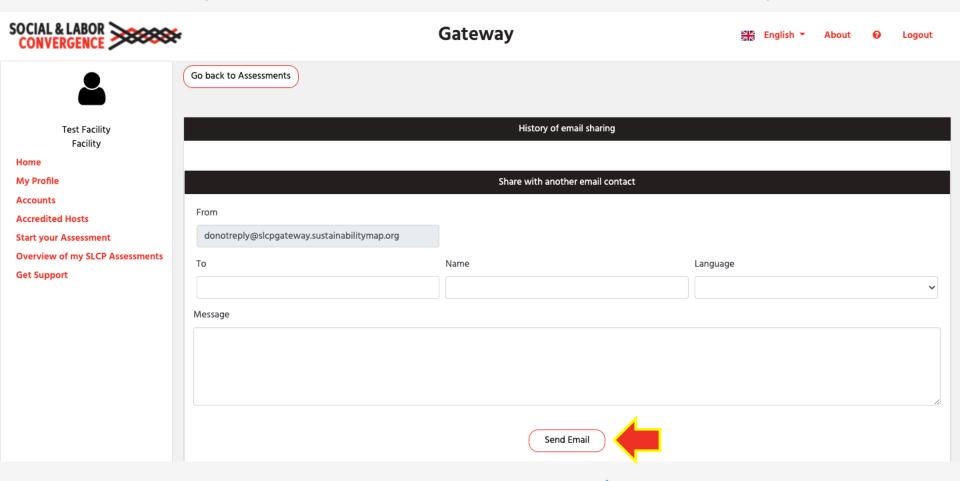

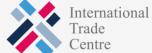

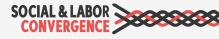

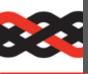

## Share with another Accredited Host

After clicking the checkboxes, you can share the verified assessment. Log back into the applicable AH to share with specific end users.

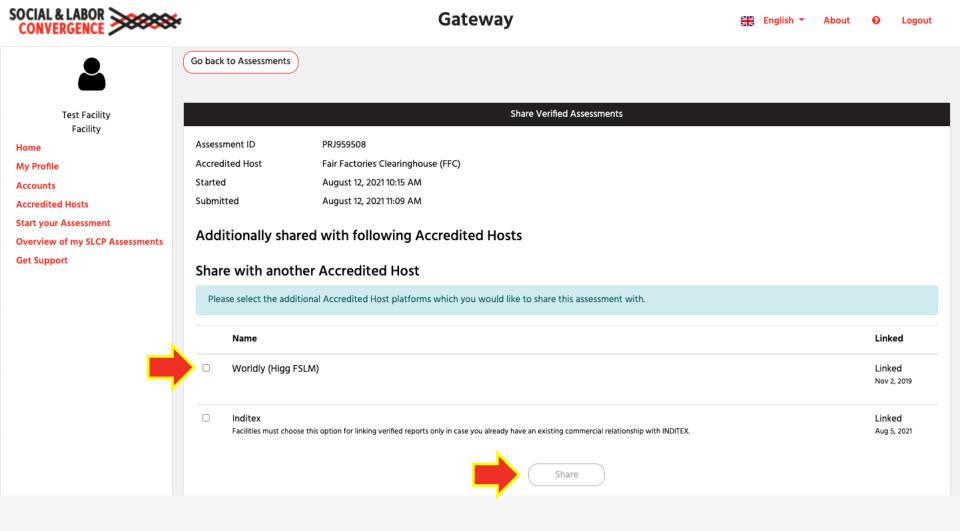

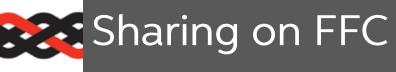

Step 1: On the FFC platform, click the Verified SLCP Assessment(s) tab.

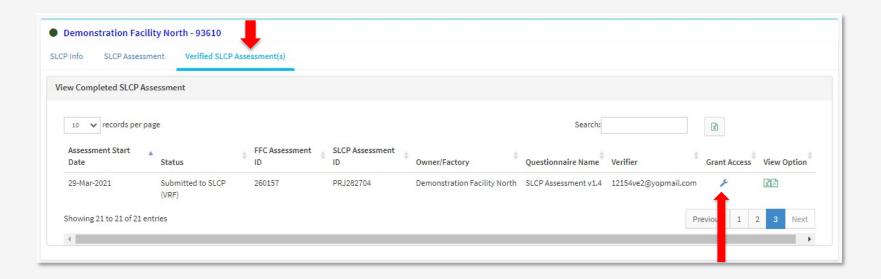

Step 2: Click the wrench icon to see a list of brands that are linked to your facility on the FFC platform.

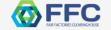

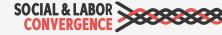

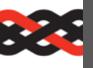

## Sharing on FFC

Step 3: Change the "no access" to "has access" next to the name of the brand you wish to give access to your verified data.

| 10 v records p | erpage                          |                    | Search:                                     |               |
|----------------|---------------------------------|--------------------|---------------------------------------------|---------------|
| Account Type   | Account Name                    | # Affiliation Type | Account Security External Organization Type | Access Status |
| Factory        | Demonstration<br>Facility North | Internal           |                                             | no access 🔻   |
| Member         | C&A                             | Internal           | SLCP Account<br>Partnership                 | no access 💙   |
| lember         | Example Member                  | Internal           | SLCP Account<br>Partnership                 | no access 🕶   |
| Member         | Fair Factories<br>Clearinghouse | Internal           | SLCP Account<br>Partnership                 | Has Access 🗸  |

For guidance on the FFC platform, visit fairfactories.org For support, contact <a href="mailto:SLCPsupport@fairfactories.org">SLCPsupport@fairfactories.org</a>

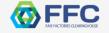

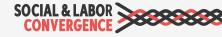

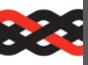

## Sharing on Worldly (Higg FSLM)

Step 1: On the Worldly (Higg FSLM) platform, go to the FSLM Modules page and click "Share module".

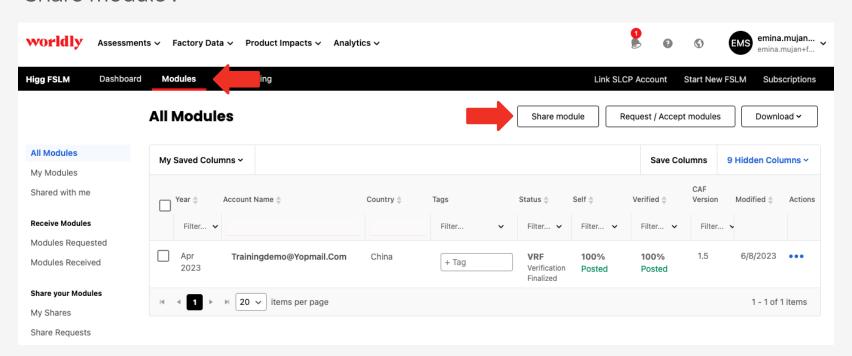

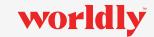

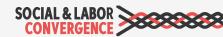

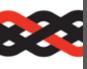

## Sharing on Worldly (Higg FSLM)

Step 2: Select the module you want to share, search for the brand account, then share.

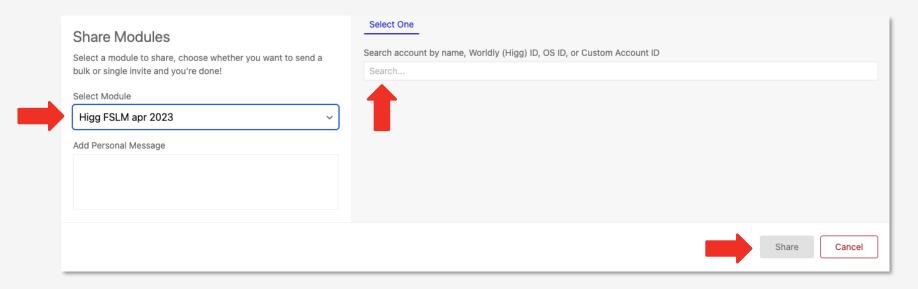

Once the brand accepts the share request, the module will be shared.

For guidance on the Worldly (Higg FSLM) platform, visit howtohigg.org For support, submit a request on support.worldly.io

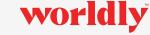

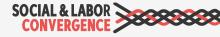

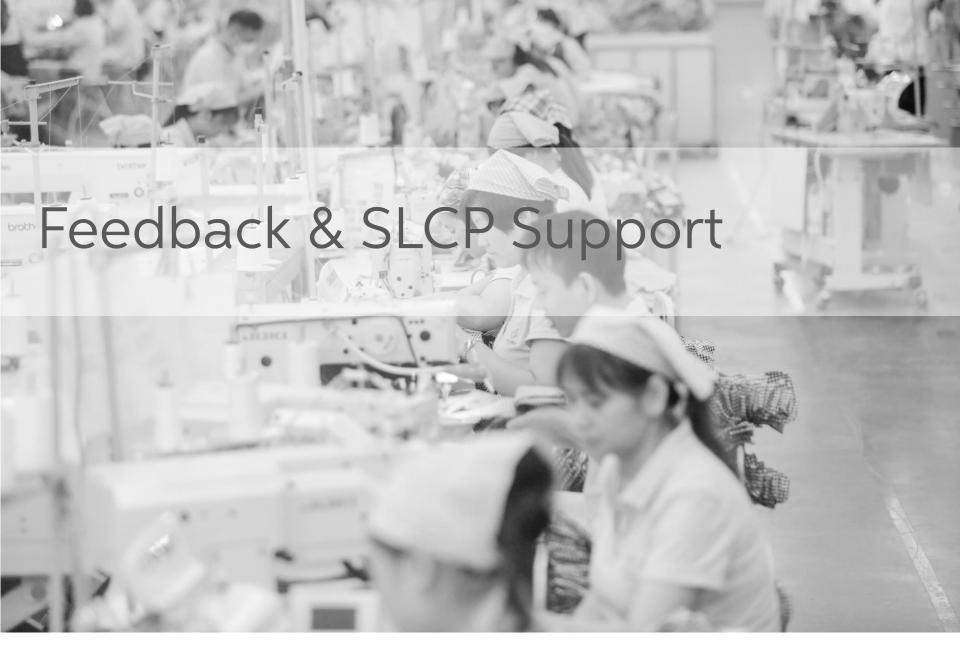

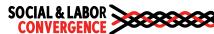

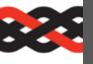

# If you are ever lost...

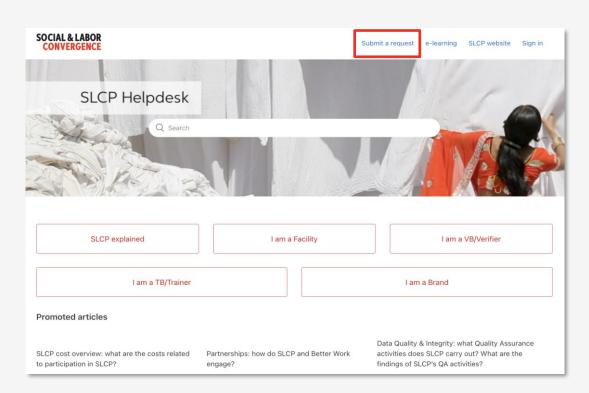

www.slconvergence.org/helpdesk

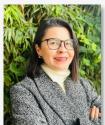

Ceren Karpuz

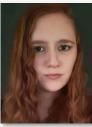

Claudia Gangotena

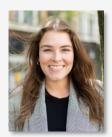

Elizabeth Otten

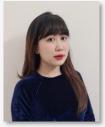

Han Nguyen

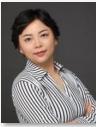

Jessica Jia

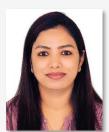

Reshma KT

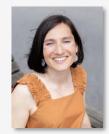

Sevinc Aktas Ilgun

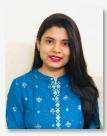

Urtty Majumder

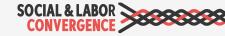

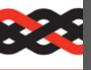

## Facility Newsletter

Subscribe to the facility newsletter to stay up to date on the latest SLCP news and information.

#### What can you expect from the newsletter?

- Tips to complete your SLCP assessment
- SLCP launch details (CAF, Better Work...)
- Process and system updates
- Invitations to upcoming trainings
- Notice of new support materials

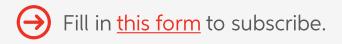

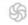

From: SLCP Operations Support <support@slconvergence.org>

Reply: support@slcp.zendesk.com Subject: SLCP Facility Newsletter

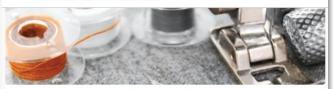

#### **SLCP Facility Newsletter** March 2023

Dear SLCP user,

If you are receiving this message for the first time, welcome to our monthly facility newsletter with the latest SLCP news and information!

#### In this message:

- SLCP Facility Training Sessions
- · 2023 Training Body Plus Organizations
- Don't Wait to Schedule Your Verification
- · Facility Visit Opportunity
- · Gateway Profile Guidance

#### SLCP Facility Training Sessions

You ask, we deliver! Beginning in April, SLCP will conduct highly requested facility training sessions on how to complete the Data Collection Tool. The webinar on April 25 in English (invitation) will provide you with the practical guidance to fill in the Tool, including question guidance, tips and how to avoid commonly made mistakes. In-person sessions will be held in Turkey on April 3, 4 and 6 in Istanbul, Bursa, and Izmir (invitation). Find information on all the upcoming trainings on the SLCP Helpdesk.

Note: Keep an eye out for information on the upcoming sessions in Bangla, Chinese, Hindi, and Vietnamese!

#### 2023 Training Body Plus Organizations

We are pleased to announce the following organizations were chosen to work closely with SLCP to bring customized high-quality training to facilities in SLCP focus countries:

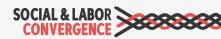

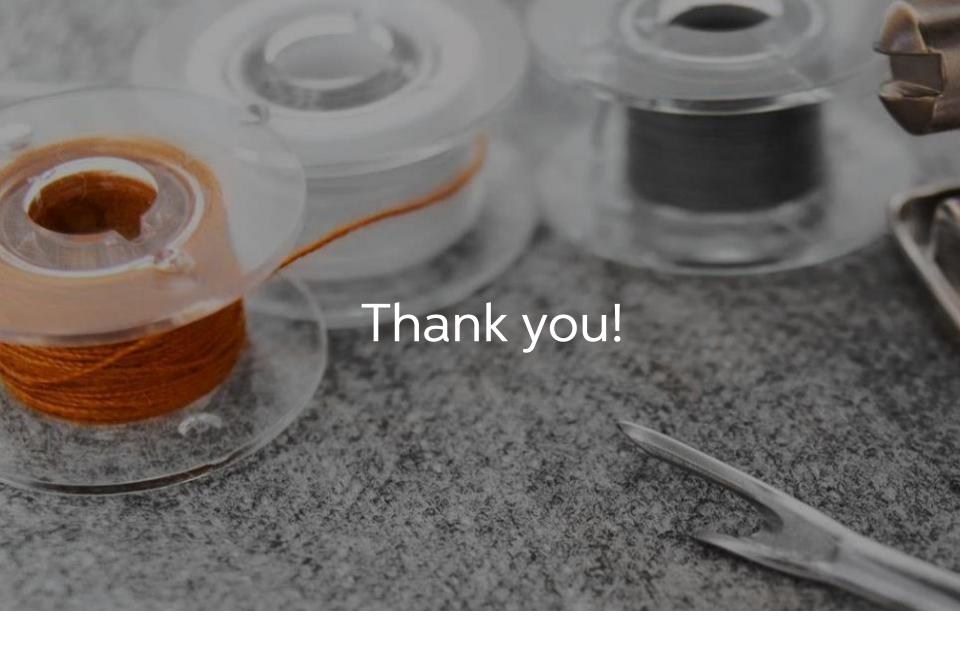

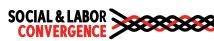